## **Preface** Chapter 1 **General Introductions** Chapter 2 **Getting Started Customizing this Notebook** Chapter 3 **BIOS setup** Chapter 4 **Troubleshooting, First Aid and FAQ** Chapter 5 Chapter 6 **Mandatory Activation Connect the TV card & The** Chapter 7 **Windows Media Centre** - Initial configuration

# **Regulations Information**

Before using the appliance for the first time, please carefully read through the following instructions and note all warnings, even if you are familiar with handling electronic equipment. Store this manual in a safe place for future reference. If you sell or give away the appliance, please ensure you handover this manual too.

# **Safety**

- Place the unit on a firm, level surface, and do not place any objects on the unit.
- The appliance is not designed for use in rooms with a high temperature or air humidity (e.g. bathrooms) or excessive dust.

Please ensure that:

- no direct heat sources (e.g. heaters) act on the appliance
- the appliance is not exposed to direct sunlight or strong artificial light
- you avoid contact with splashing and dripping water and aggressive liquids
- the appliance is not exposed to large temperature fluctuations, as otherwise air humidity can condense
- the appliance is not exposed to excessive impacts and vibrations
- Do not place any fire (e.g. candlelights) onto or next to the device.

- The unit saves all data on magnetic data media. The unit should therefore be kept away from magnetic and electromagnetic fields.

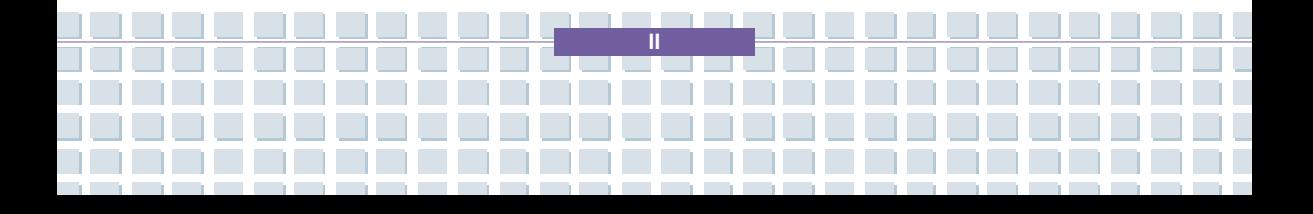

- The unit still uses electricity in standby operation. In order to disconnect the unit completely from the power supply, the plug must be removed from the power supply socket. The unit should therefore be set up so that direct and unimpeded access to the power supply socket is possible at all times, and the plug can be removed immediately in the event of an emergency. In order to prevent the risk of fire, the plug should always be removed from the power supply socket during longer periods of non-use, e.g. during holidays. Please disconnect the unit from the power supply before storms and/or severe weather with the risk of lightning strikes.

- Use only the power supply unit provided KSAFK1900474T1M2 in order to prevent the risk of overheating, housing deformation, fire, electric shocks, explosions and other dangers. Never connect the power supply unit to other devices.

- Always insert the batteries with the correct polarity, do not attempt to recharge the batteries and do not attempt to dispose of them in the fire! Never use any different types of batteries together (old and new batteries, alkaline and carbon batteries etc.). Remove the batteries if the unit is not to be used for an extended period. Incorrect use may create the risk of explosion or leakage of the batteries! - Keep environmental protection in mind! Used batteries must not be disposed of as household waste! Used batteries must be disposed of at an old battery collection point.

- Warning: The battery may explode if handled incorrectly! Do not attempt to dismantle the battery, change the polarity, and under no circumstances dispose of the battery in the fire! Keep the battery away from children and dispose of it properly!

**III** 

- Incorrect replacement of the battery may create the risk of explosion. Replace the battery only with an identical type or type recommended by the manufacturer. - Keep environmental protection in mind! Used batteries must not be disposed of as household waste! Used batteries must be disposed of at an old battery collection point.

- "Caution! Risk of fire / explosion

This unit works with a high-quality Li-Ion rechargeable battery. Under very unfavourable conditions, contact sparks may be generated, which can ignite explosive or combustible vapours. We therefore strongly recommend that the unit is not used in dangerous areas such as filling stations, where the unit should be switched off.

- Always hold cables by the plug, and do not pull on the cable itself.

- Never touch the power supply cable with wet hands, since this may cause a short-circuit or electric shock.

- Never place the unit itself, items of furniture or other heavy objects on cables, and ensure that these do not become kinked, especially at the plug and the connection sockets. Never tie a knot in a cable, and do not tie it together with other cables. All cables should be laid where they will not be trodden on or present an obstacle.

- A damaged power supply cable can cause a fire or electric shock. Check the power supply cable from time to time. Do not use any adapter plugs or extension cables which do not comply with the applicable safety standards, and do not make any modifications to the power supply cables!

**IV** 

- Maintenance work is required if the unit has been damaged, e.g. if the plug, power supply cable or housing have been damaged, liquids or foreign objects have got into the unit, if it has been exposed to rain or damp, or if it does not work properly or has been dropped. If you notice any smoke, unusual noises or smells, switch the unit off immediately, and remove the plug from the power supply socket. In such cases, the unit should not be used until it has been checked by a specialist. Maintenance work should be carried out only by qualified specialist personnel. Never open the housing of the unit, the power supply adapter or the accessories. With the housing open, there is a risk of possibly fatal injury from electric shock. Clean the unit only with a clean, dry cloth, and never use any aggressive fluids.

- Do not open your notebook! Hardware modifications and repairs should be carried out only by qualified specialist, service or maintenance personnel! - The CD drive of this unit is classified as a "Class 1 Laser Product", and designated accordingly by a sticker on the housing. Never open the device, and do not attempt to carry out repairs yourself. Invisible laser radiation is present inside the device. Do not expose yourself to the laser beam.

- "1. If the symbol of a crossed-through waste bin is applied to the product, this means that this product is subject to European Directive 2002/96/EC

2. All old electrical and electronic devices must be disposed of separately from household waste at special approved disposal points.

3. The proper disposal of old devices will avoid environmental damage and dangers to personal health.

4. Further information on proper disposal of the old device can be obtained from your local municipal offices or the shop in which you bought the product.

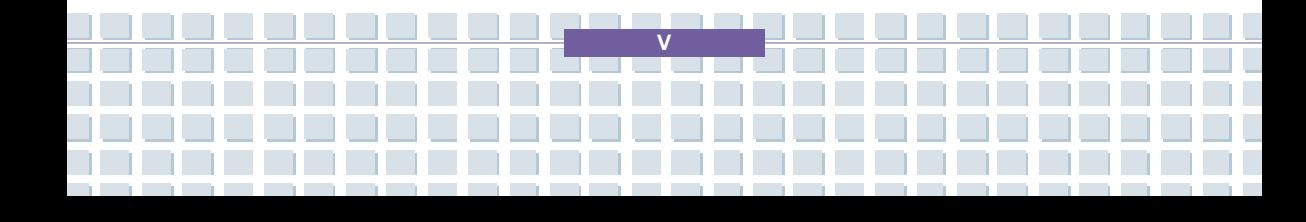

- Keep batteries and rechargeable batteries out of the reach of small children. If a battery or rechargeable battery is swallowed, seek medical help immediately. - Keep the packaging film out of the reach of children. Danger of suffocation.

- This unit is an electronic entertainment device. It may be used only for private purposes, and not for industrial or commercial purposes.

- This product is not intended for use in medical, life-saving or life-preserving applications. It may be used for domestic, office or small business applications (to EN 61000-6-1/EN 61000-6-3). This includes games, communications and office applications amongst others.

- The unit should also not be used outside closed rooms or in tropical climatic regions. The unit should only be used in combination with connection cables and external devices which conform to the unit with regard to safety, electromagnetic compatibility and screening quality. This unit complies with all relevant norms and standards in connection with CE conformity. In the event of modifications to the unit not approved by the manufacturer, compliance with these standards is no longer guaranteed. Use only the accessories specified by the manufacturer. - If using the unit outside the Federal Republic of Germany, the national regulations and laws of the country of use must be observed.

- Our notebooks comply with the safety standard EN60950 for IT products. For ergonomic reasons, and to prevent overheating of the unit due to blockage of the ventilation slots, the notebook should not be placed on the knees during use. - Ensure when connecting peripheral devices that the cables are not too short, and that no mechanical stress is placed on the connection plugs!

- When connecting the unit to an antenna system, adequate protection against over-voltage and static discharge must be ensured by proper earthing.

**VI** 

- Only use the unit with the trolley, stand, holder or cable specified by the manufacturer or supplied with the unit. If placing the unit on a trolley, take care to prevent the unit tipping over.

- Take care in the use of your hard disk. Observe the specified precautionary measures, so that your hard disk is not damaged and your guarantee invalidated. Damage to the hard disk can lead to the loss of data.

- Legal regulations specify a maximum noise limit of 100 dB. The headphones supplied model (HS-815VR) fulfill these requirements. When using other headphones, hearing damage may be caused by increased noise levels.

- Using the loudspeakers/headphones at higher volume may damage your hearing and cause noise pollution.

- In dangerous situations, the noise may impair your attention or mean that you are no longer aware of what is going on around you.

- The headphones (HS-815VR) comply fully with these legal requirements.

Longer use at full volume of the player can cause hearing damage to the user.

- Switch the unit off when you are in an aeroplane, when driving a car, or when in

a hospital, operating room or in the vicinity of any medical electronic systems.

The radio waves transmitted can impair the function of sensitive devices.

- Always keep the unit at least 20 cm away from a heart pacemaker, since the proper function of the heart pacemaker could be impaired by radio waves.

- The transmitted radio waves can cause interference to hearing aids.

- Never bring the unit into close proximity with inflammable gases or explosive atmospheres (e.g. a paint shop) with the radio components switched on, since the transmitted radio waves can cause explosion or fire.

- The range of the radio connection depends on environmental and ambient

**VII** 

#### conditions.

- In case of data transfer via a wireless connection, it may also be possible for unauthorised third parties to receive data. TARGA GmbH is not responsible for radio or television interference caused by unauthorised modifications to this unit. TARGA further accepts no responsibility for the replacement or exchange of connection cables and devices not specified by TARGA GmbH. The user alone is solely responsible for the rectification of faults and replacement or exchange of the unit caused by such unauthorised modifications.

- This unit has been tested and approved with regard to conformity with the basic requirements and other relevant regulations of the EMC Directive 89/336/EEC, the Directive on low-voltage devices 73/23/EEC and the R&TTE Directive 99/5/EC.

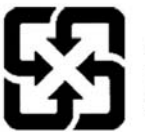

廢電池請回收

For better environmental protection, waste batteries should be collected separately for recycling or special disposal.

**VIII** 

# **Safety Guideline for Using Lithium Battery**

(Danish) ADVARSEL! Lithiumbatteri --- Eksplosionsfare ved fejlagtig håndtering. Udskiftning må kun ske med batteri af same fabrikat og type. Levé det brugte batteri tilbage til leverandøren.

(Deutsch) VORSICHT: Explosionsgefahr bei unsachgemäßem Austausch der Batterie. Ersatz nur durch denselben oder einen vom Hersteller empfohlenen gleich-wertigen Typ. Entsorgung gebrauchter Batterien nach Angaben des Herstellers.

(English) CAUTION: Danger of explosion if battery is incorrectly replaced. Replace only with the same or equivalent type recommended by the equipment manufacturer. Discard used batteries according to manufacturer's instructions.

(Finnish) VAROITUS: Paristo voi räjähtää, jos se on virheellisesti asennettu. Vaihda paristo ainoastaan valmistajan suosittelemaan tyyppiin. Hävitä käytetty paristo valmistajan ohjeiden mukaisesti.

(French) ATTENTION: II y a danger d'ex;losion s'il y a remplacement incorrect de la batterie. Remplacer uniquement avec une batterie du meme type ou d'un type équivalent recommandé par le constructeur. Mettre au rebut les batteries usages conformément aux instructions du fabricant.

(Norwegian) ADVARSEL: Eksplosjonsfare ved feilaktig skifte av batteri. Benytt same batteritype eller en tilsvarende type anbefalt av apparatfabrikanten. Brukte batterier kasseres I henhold til fabrikantens instruksjoner.

(Swedish) VARNING: Explosionsfara vid felaktigt batteribyte. Använd samma batterityp eller en ekvivalent typ som rekommenderas av apparattillverkaren. Kassera använt batteri enligt fabrikantens instruction.

**IX** 

# **Caution on Using Modem**

- 1. Never install telephone wiring during a lightning storm.
- 2. Never install telephone jacks in wet locations unless the jack is specifically designed for wet locations.
- 3. Never touch uninsulated telephone wires or terminals unless the telephone line has been disconnected at the network interface.
- 4. Use caution when installing or modifying telephone lines.
- 5. Avoid using the telephone function (other than a cordless type) during an electrical storm. There may be a remote risk of electric shock from lightning.
- 6. Do not use the telephone function to report a gas leak in the vicinity of the leak.

# **Optical Device Drive Notice**

CAUTION: This appliance contains a laser system and is classified as a "CLASS 1 LASER PRODUCT." To use this model properly, read the instruction manual carefully and keep this manual for your future reference. In case of any trouble with this model, please contact your nearest "AUTHORIZED service station." To prevent direct exposure to the laser beam, do not try to open the enclosure.

**X** 

### **Macrovision Notice**

This product incorporates copyright protection technology that is protected by U.S. patents and other intellectual property rights. Use of this copyright protection technology must be authorized by Macrovision, and is intended for home and other limited viewing uses only unless otherwise authorized by Macrovision. Reverse engineering or disassembly is prohibited.

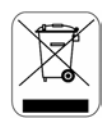

# **WEEE Statement**

(English) Under the European Union ("EU") Directive on Waste Electrical and Electronic Equipment, Directive 2002/96/EC, which takes effect on August 13, 2005, products of "electrical and electronic equipment" cannot be discarded as municipal waste anymore and manufacturers of covered electronic equipment will be obligated to take back such products at the end of their useful life.

(Deutsch) Gemäß der Richtlinie 2002/96/EG über Elektro- und Elektronik-Altgeräte dürfen Elektro- und Elektronik-Altgeräte nicht mehr als kommunale Abfälle entsorgt werden, die sich auf 13.August, 2005 wirken. Und der Hersteller von bedeckt Elektronik-Altgeräte gesetzlich zur gebrachten Produkte am Ende seines Baruchbarkeitsdauer zurückzunehmen.

(Français) Au sujet de la directive européenne (EU) relative aux déchets des équipement électriques et électroniques, directive 2002/96/EC, prenant effet le 13 août 2005, que les produits électriques et électroniques ne peuvent être

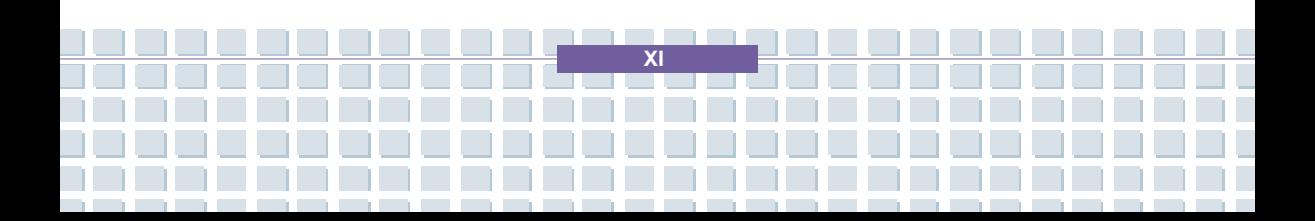

déposés dans les décharges ou tout simplement mis à la poubelle. Les fabricants de ces équipements seront obligés de récupérer certains produits en fin de vie.

(Русский) В соответствии с директивой Европейского Союза (ЕС) по предотвращению загрязнения окружающей среды использованным электрическим и электронным оборудованием (директива WEEE 2002/96/EC), вступающей в силу 13 августа 2005 года, изделия, относящиеся к электрическому и электронному оборудованию, не могут рассматриваться как бытовой мусор, поэтому производители вышеперечисленного электронного оборудования обязаны принимать его для переработки по окончании срока службы.

(Español) Bajo la directiva 2002/96/EC de la Unión Europea en materia de desechos y/o equipos electrónicos, con fecha de rigor desde el 13 de agosto de 2005, los productos clasificados como "eléctricos y equipos electrónicos" no pueden ser depositados en los contenedores habituales de su municipio, los fabricantes de equipos electrónicos, están obligados a hacerse cargo de dichos productos al termino de su período de vida.

(Nederlands) De richtlijn van de Europese Unie (EU) met betrekking tot Vervuiling van Electrische en Electronische producten (2002/96/EC), die op 13 Augustus 2005 in zal gaan kunnen niet meer beschouwd worden als vervuiling. Fabrikanten van dit soort producten worden verplicht om producten retour te nemen aan het eind van hun levenscyclus..

(Srpski) Po Direktivi Evropske unije ("EU") o odbačenoj ekektronskoj i električnoj opremi, Direktiva 2002/96/EC, koja stupa na snagu od 13. Avgusta

**XII** 

2005, proizvodi koji spadaju pod "elektronsku i električnu opremu" ne mogu više biti odbačeni kao običan otpad i proizvođači ove opreme biće prinuđeni da uzmu natrag ove proizvode na kraju njihovog uobičajenog veka trajanja.

(Polski) Zgodnie z Dyrektywą Unii Europejskiej ("UE") dotyczącą odpadów produktów elektrycznych i elektronicznych (Dyrektywa 2002/96/EC), która wchodzi w życie 13 sierpnia 2005, tzw. "produkty oraz wyposażenie elektryczne i elektroniczne " nie mogą być traktowane jako śmieci komunalne, tak więc producenci tych produktów będą zobowiązani do odbierania ich w momencie gdy produkt jest wycofywany z użycia.

(TÜRKÇE) Avrupa Birliği (AB) Kararnamesi Elektrik ve Elektronik Malzeme Atığı, 2002/96/EC Kararnamesi altında 13 Ağustos 2005 tarihinden itibaren geçerli olmak üzere, elektrikli ve elektronik malzemeler diğer atıklar gibi çöpe atılamayacak ve bu elektonik cihazların üreticileri, cihazların kullanım süreleri bittikten sonra ürünleri geri toplamakla yükümlü olacaktır.

(ČESKY) Podle směrnice Evropské unie ("EU") o likvidaci elektrických a elektronických výrobků 2002/96/EC platné od 13. srpna 2005 je zakázáno likvidovat "elektrické a elektronické výrobky" v běžném komunálním odpadu a výrobci elektronických výrobků, na které se tato směrnice vztahuje, budou povinni odebírat takové výrobky zpět po skončení jejich životnosti.

(MAGYAR) Az Európai Unió ("EU") 2005. augusztus 13-án hatályba lépő, az elektromos és elektronikus berendezések hulladékairól szóló 2002/96/EK irányelve szerint az elektromos és elektronikus berendezések többé nem kezelhetőek lakossági hulladékként, és az ilyen elektronikus berendezések gyártói kötelessé válnak az ilyen termékek visszavételére azok hasznos

**XIII** 

#### élettartama végén.

(Italiano) In base alla Direttiva dell'Unione Europea (EU) sullo Smaltimento dei Materiali Elettrici ed Elettronici, Direttiva 2002/96/EC in vigore dal 13 Agosto 2005, prodotti appartenenti alla categoria dei Materiali Elettrici ed Elettronici non possono più essere eliminati come rifiuti municipali: i produttori di detti materiali saranno obbligati a ritirare ogni prodotto alla fine del suo ciclo di vita..

## **Trademarks**

All trademarks are the properties of their respective owners.

- Microsoft is a registered trademark of Microsoft Corporation. Windows®98/ME, 2000/XP are registered trademarks of Microsoft Corporation.
- Windows Vista™ is either a registered trademark or trademark of Microsoft Corporation in the United States and/or other countries.
- AMI<sup>®</sup> is a registered trademark of American Megatrends Inc.
- PCMCIA and CardBus are registered trademarks of the Personal Notebook Memory Card International Association.

# **Release History**

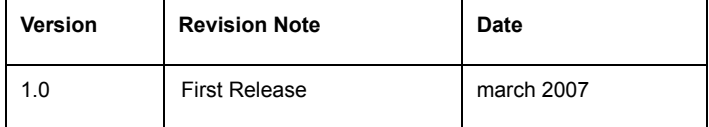

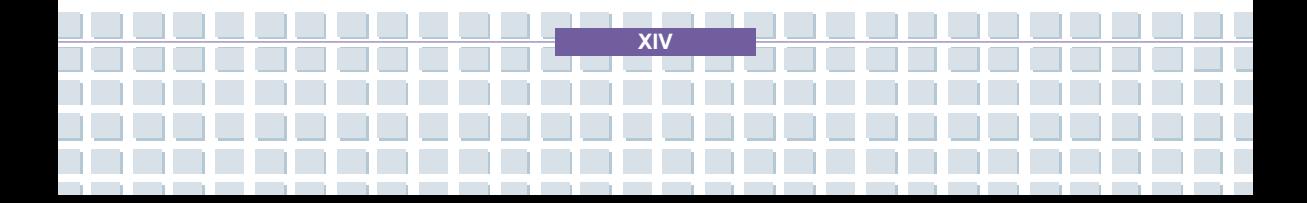

# **Table of Content**

### Preface

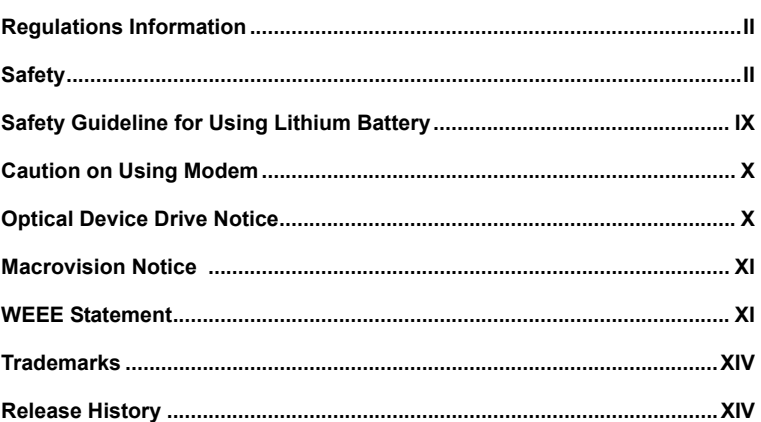

### **Introductions**

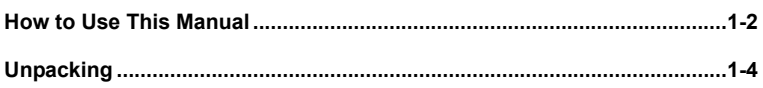

### **Getting Started**

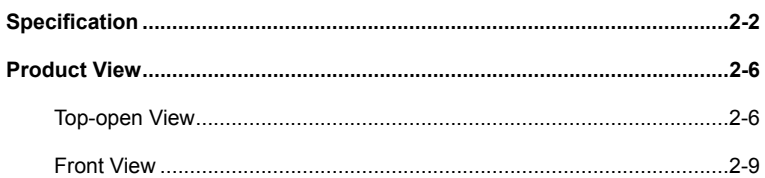

x١

**The Co** 

<u>a</u>

 $\mathbb{R}^2$ 

an an I

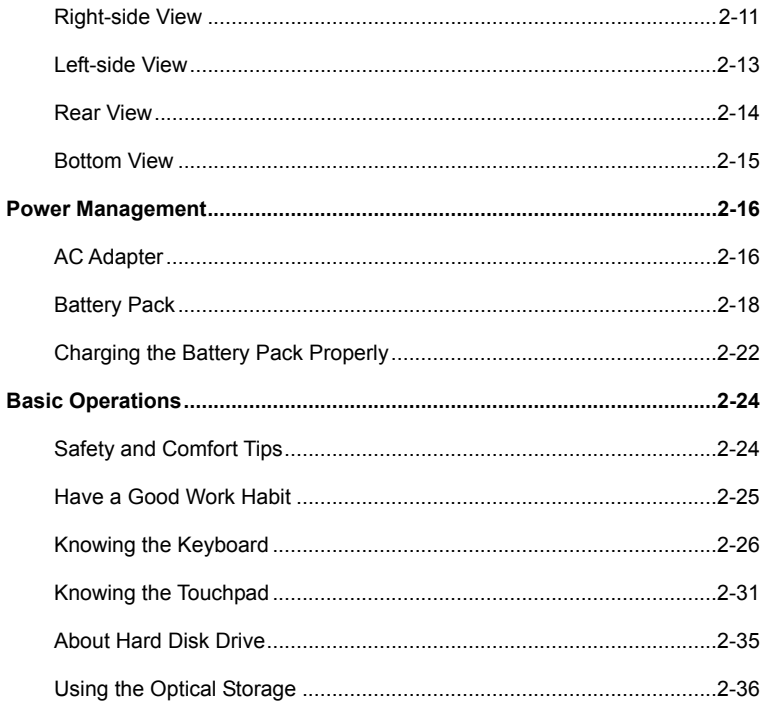

TET TET

an an an a

### **Customizing this Notebook**

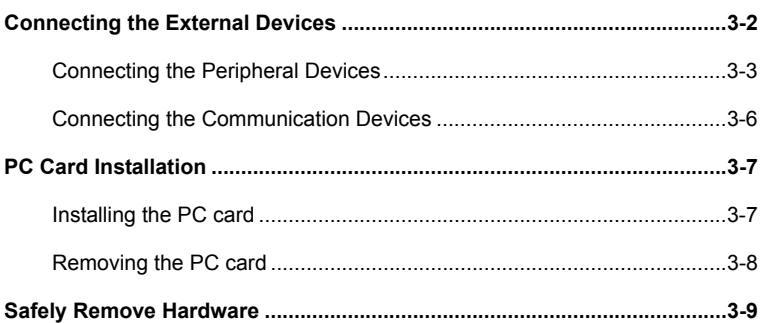

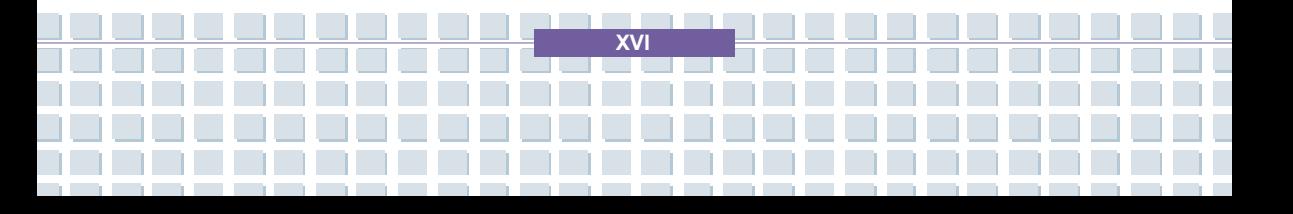

Preface

### **BIOS Setup**

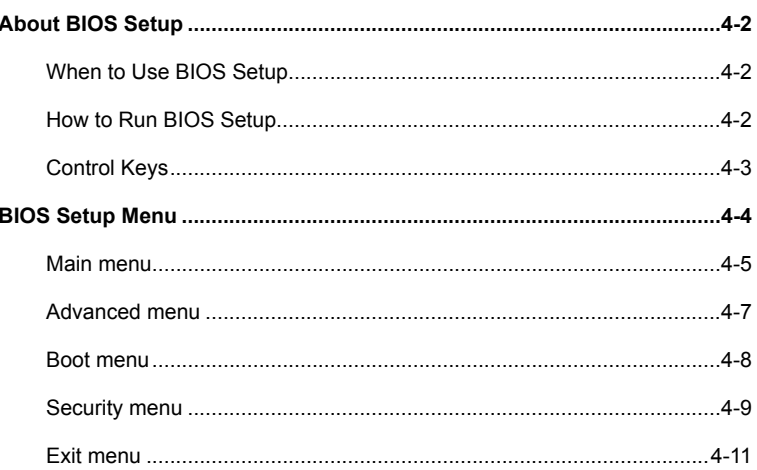

### **Troubleshooting, First Aid and FAQ**

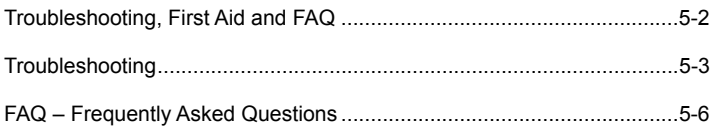

### **Mandatory Activation**

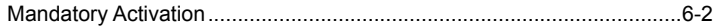

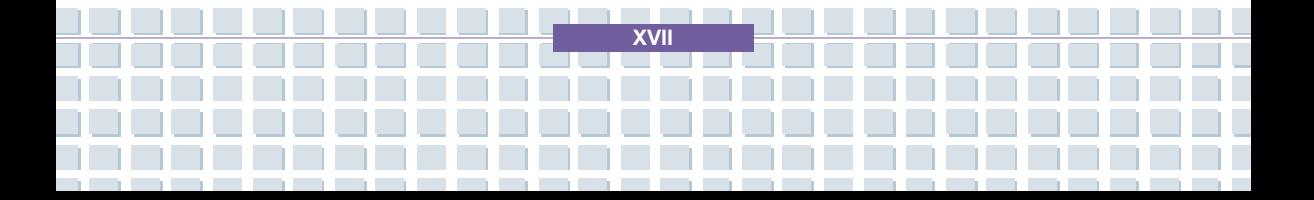

# **Connect the TV card & The Windows Media Centre – Initial configuration**

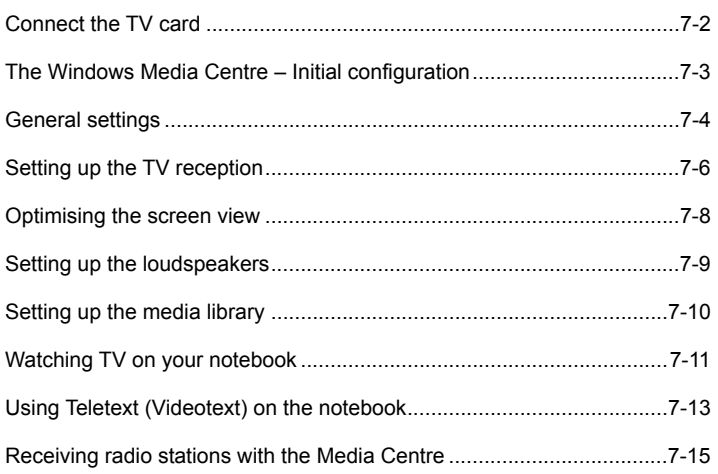

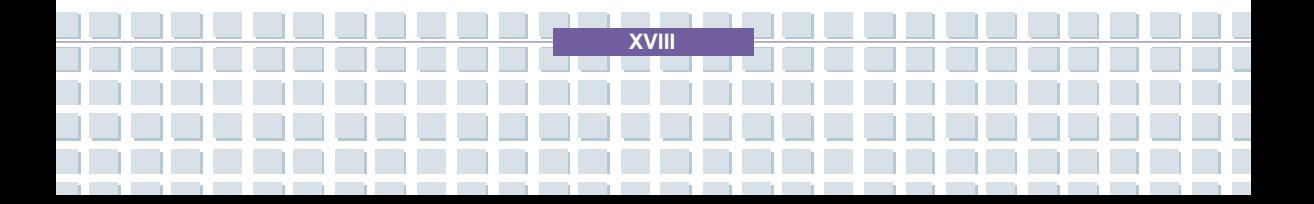

## **Preface** Chapter 1 **General Introductions** Chapter 2 **Getting Started Customizing this Notebook** Chapter 3 **BIOS setup** Chapter 4 **Troubleshooting, First Aid and FAQ** Chapter 5 Chapter 6 **Mandatory Activation Connect the TV card & The** Chapter 7 **Windows Media Centre** - Initial configuration

**C**ongratulations on becoming a new user of this notebook, the finely designed notebook. This brand-new exquisite notebook will give you a delightful and professional experience in using notebook. We are proud to tell our users that this notebook is thoroughly tested and certified by our reputation for unsurpassed dependability and customer satisfaction.

# **How to Use This Manual**

This User's Manual provides instructions and illustrations on how to operate this notebook. It is recommended to read this manual carefully before using this notebook.

**Chapter 1, General Introductions,** includes the descriptions of all the accessories of this notebook. It is recommended to check out that if you have all the accessories included when you open the packing box. If any item is damaged or missing, please contact the vendor where you purchased this notebook.

**Chapter 2, Getting Started,** provides the specification of this notebook, and introduces the function buttons, quick launch buttons, connectors, LEDs and externals of this notebook. Also, this chapter instructs the correct procedure of installing or uninstalling the battery pack, and the brief ideas on how to use this notebook.

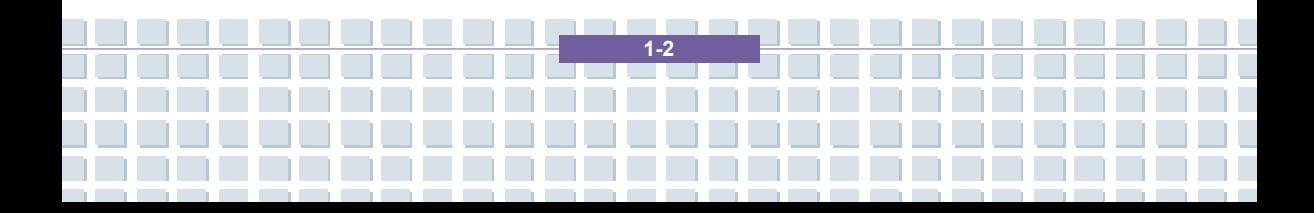

**Chapter 3, Customizing this Notebook,** gives instructions not only in connecting the mouse, keyboard, webcam, printer, external monitor, IEEE 1394 devices, and communication devices, but also in installing and removing the PC card.

**Chapter 4, BIOS setup,** provides information on BIOS Setup program and allows you to configure the system for optimum use.

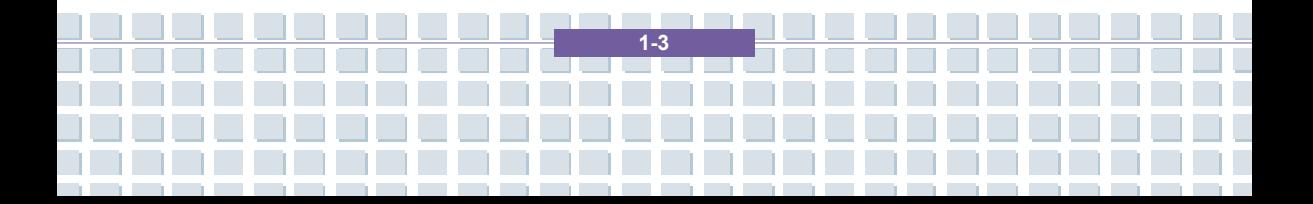

# **Unpacking**

First, unpack the shipping carton and check all items carefully. If any item contained is damaged or missing, please contact your local dealer immediately. Also, keep the box and packing materials in case you need to ship the unit in the future.

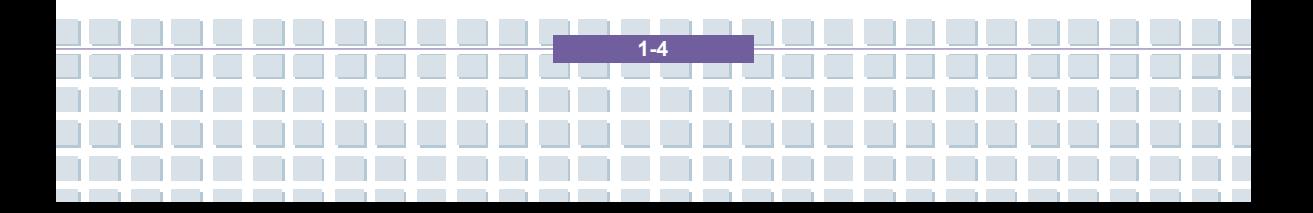

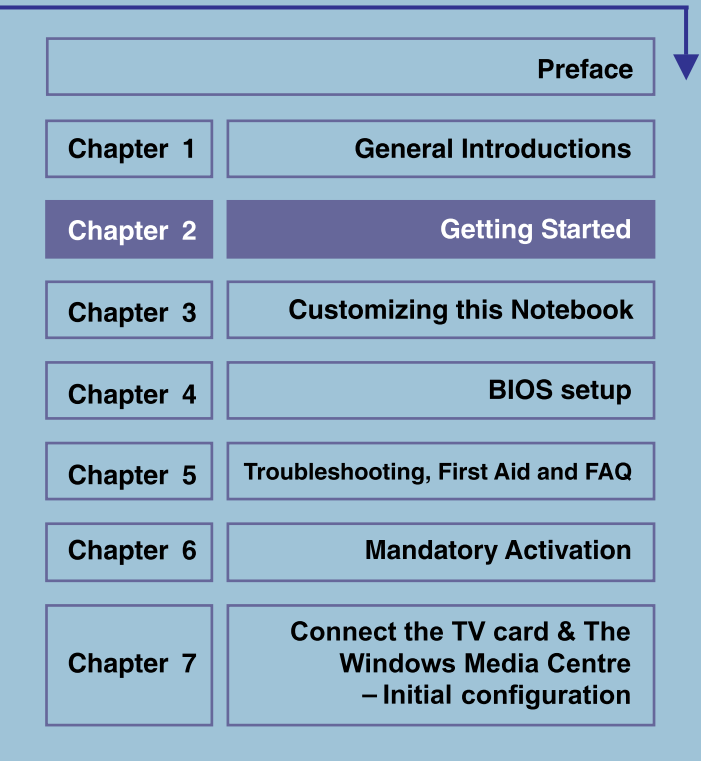

 $\mathbb{R}^3$ 

**TERM** 

т

# **Specification**

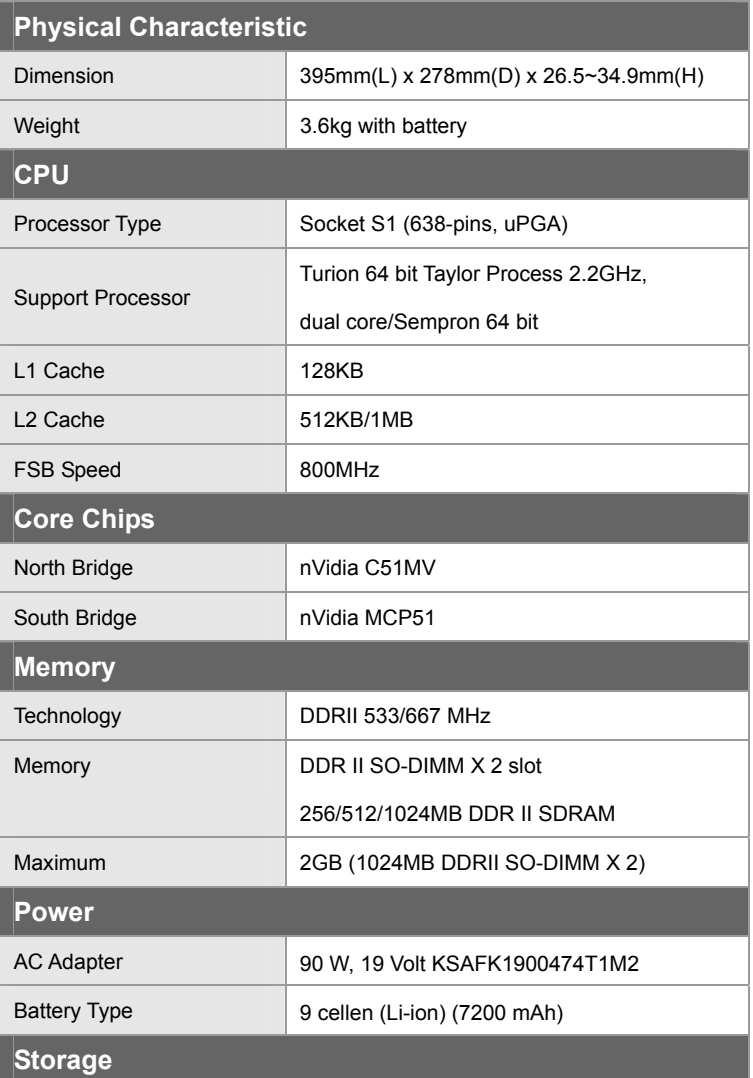

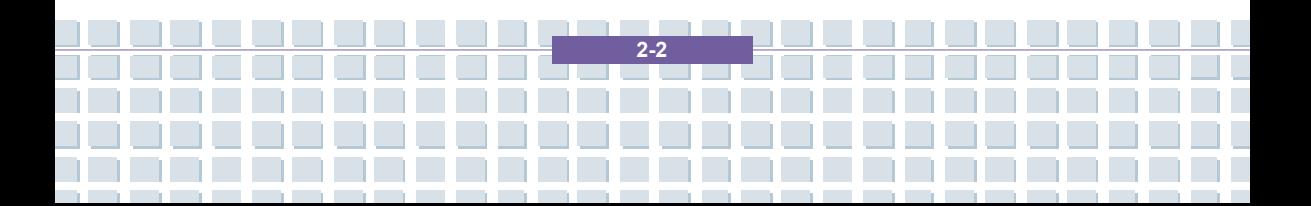

<u> El Bratalho de la </u>

- 1

∐.

**TITLE** 

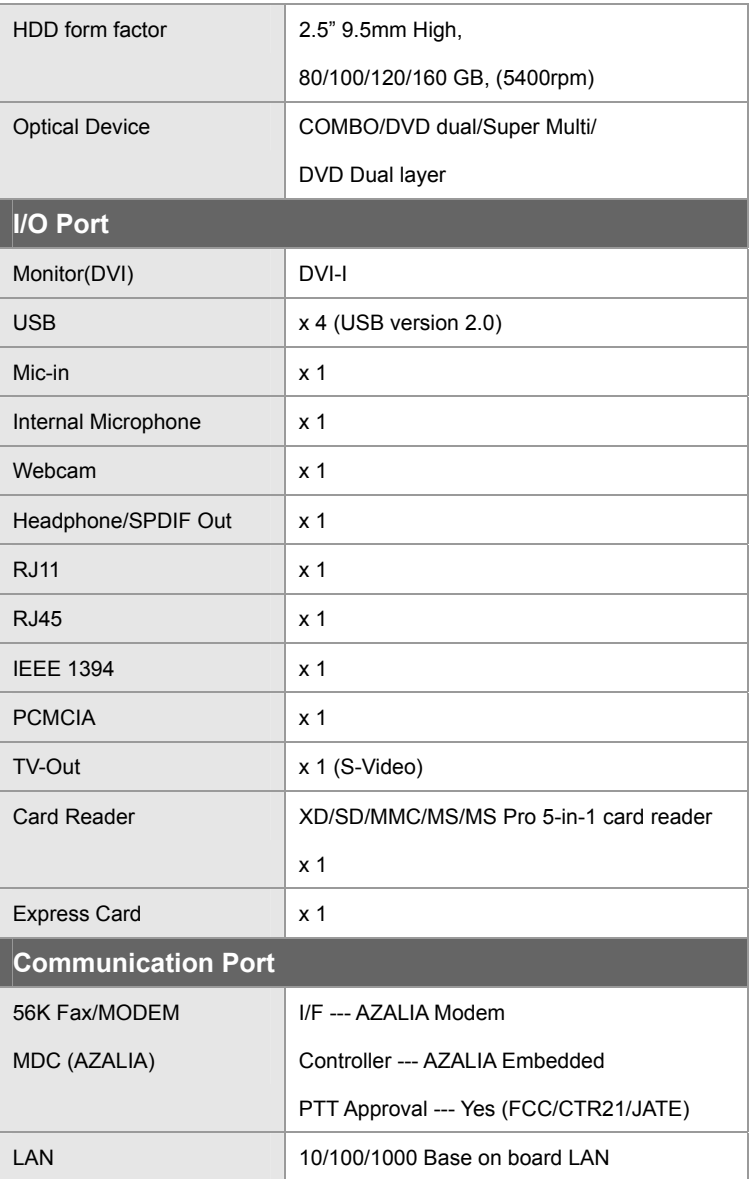

 $\sim$ **College** 

1 - 1 - 1 - 1 - 1

**The Company** 

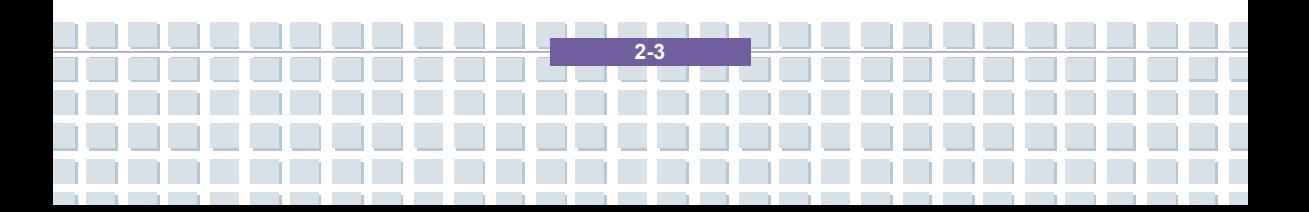

<u>man ma</u>

 $\Box$ 

**TITLE** 

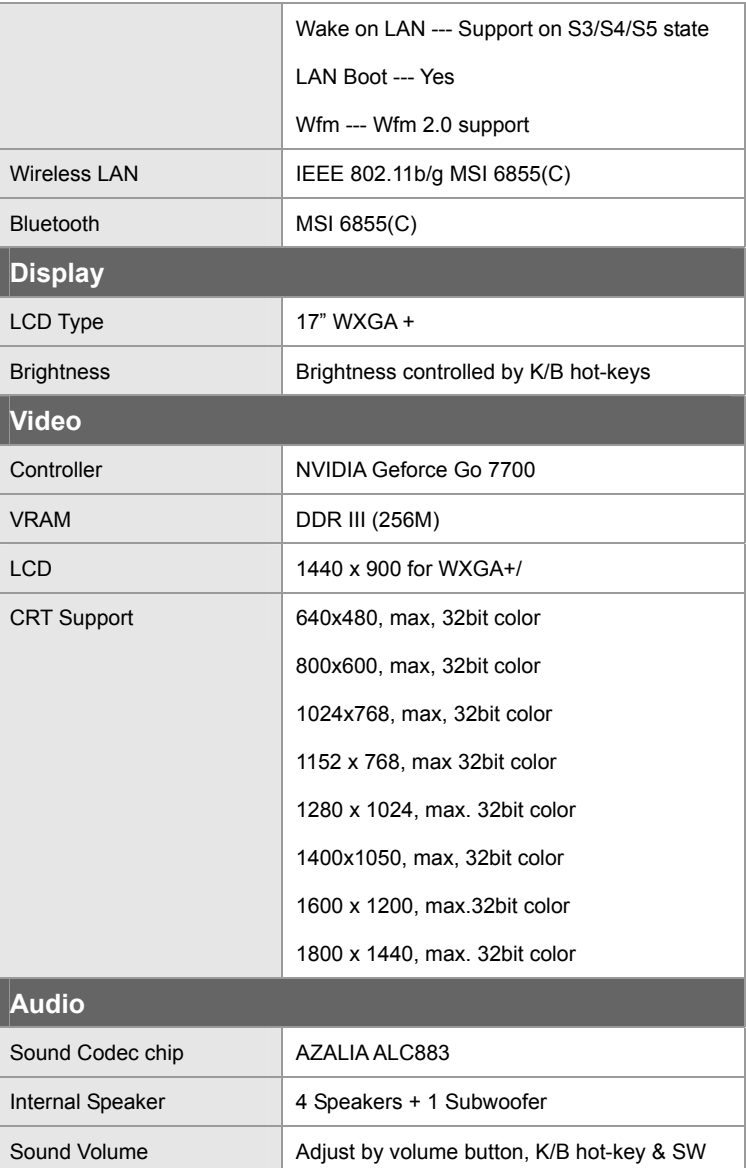

 $\sim$ **Contract** 

<u> Tantan Ba</u>

<u>ta a m</u>

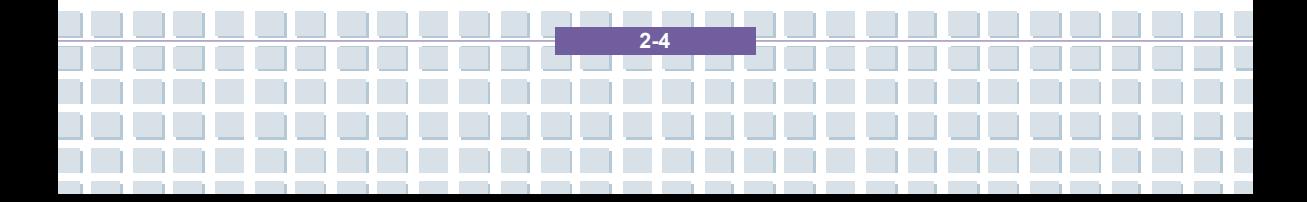

<u>a sa Ba</u>

٦

U.

**Notebook** *Getting Started*

an an

 $\sim 10$ 

<u>man ma</u>

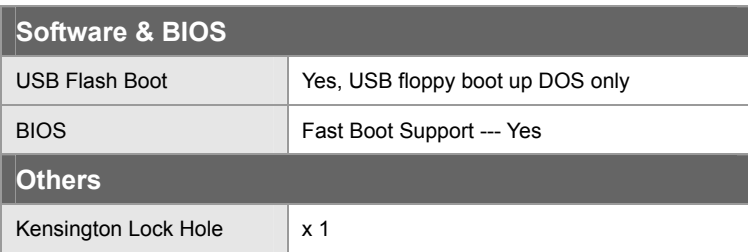

 $\mathcal{L}(\mathcal{A})$  $\sim$ **Contract** 

**The Common** 

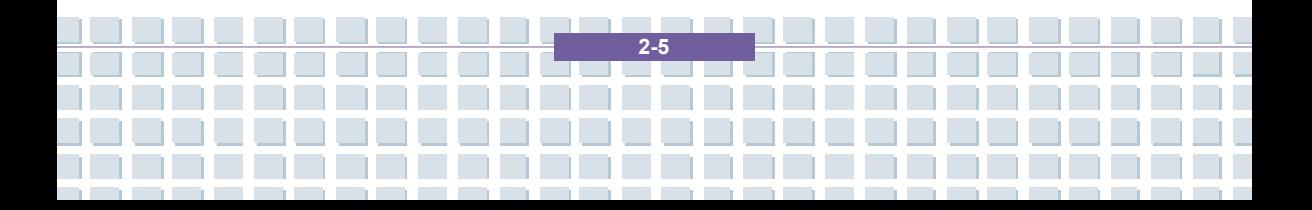

# **Product Overview**

This section provides you the description of basic aspects of your Notebook. It will help you to know more about the appearance of this Notebook before using it.

### **Top-open View**

Press the Cover Latch to open the top cover (LCD Panel). The figure of top-open view and description showing below will lead you to browse the main operating area of your NOTEBOOK.

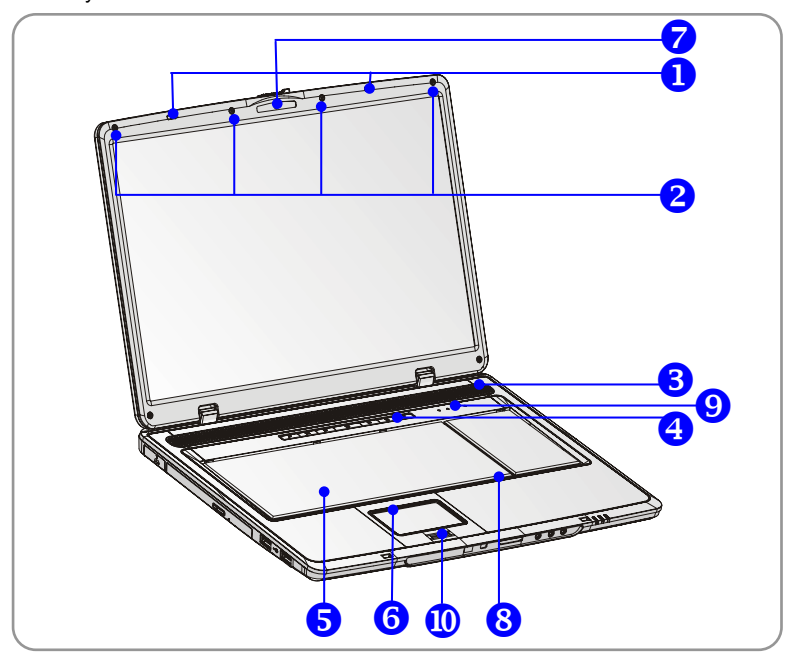

**2-6** 

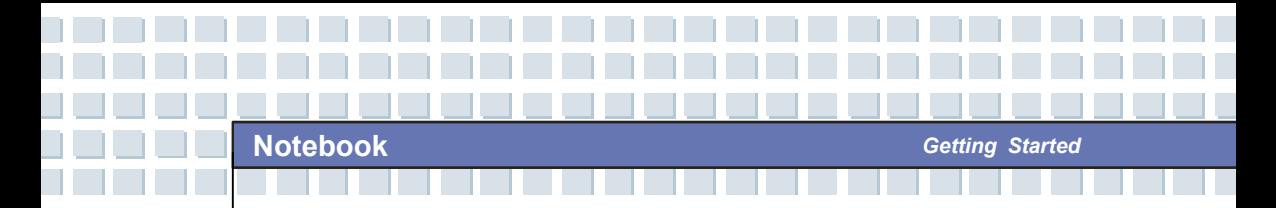

#### **1. Cover Latch (Internal View)**

It is a bounce-back device to lock the cover with the deck when closing your Notebook PC.

#### **2. Rubber Pads**

Protect your Notebook PC from random closing.

#### **3. Stereo Speakers**

Make high quality sound blaster with stereo system and Hi-Fi function supported.

#### **4. Quick Launch Buttons and Power Button**

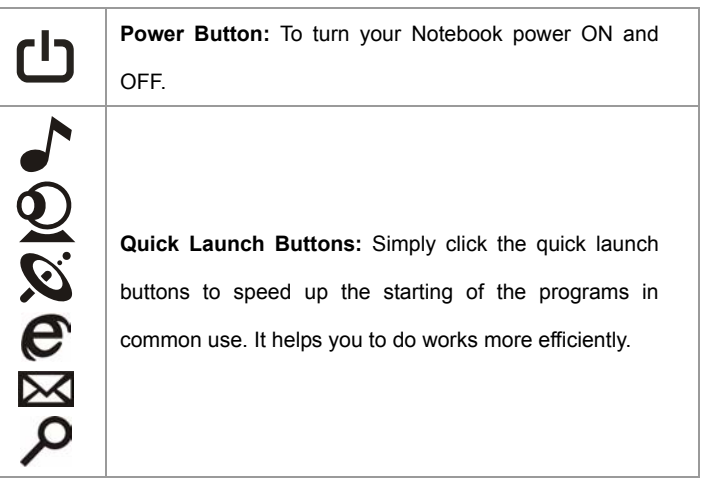

#### **5. Keyboard**

The built-in keyboard provides all the functions of a full-sized 103-key (US-defined) keyboard.

#### **6. Touchpad**

It is the pointing device of the computer.

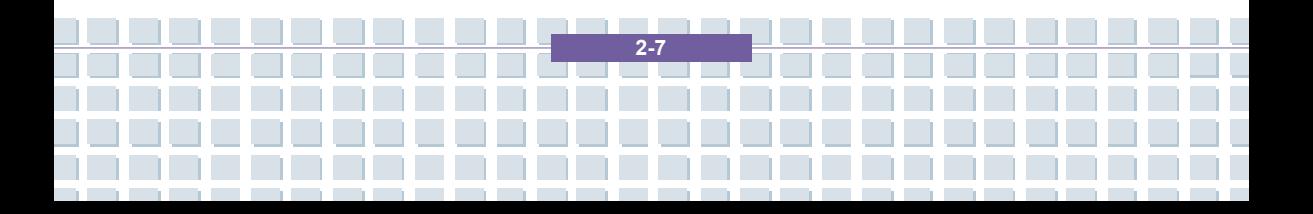

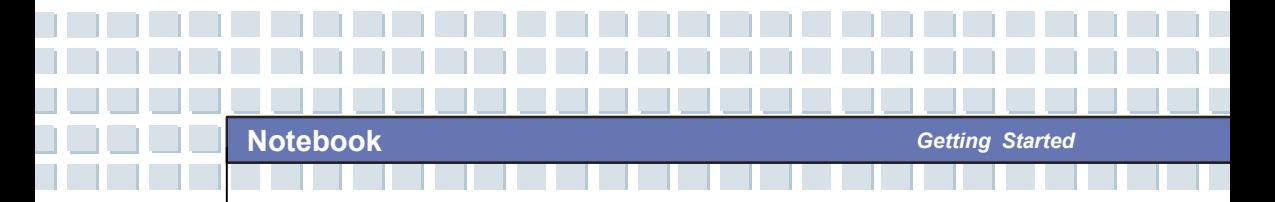

#### **7. Webcam**

This camera takes pictures every few minutes and updates those pictures to a Web page where everyone can watch.

#### **8. Internal Microphone**

There is built-in microphone and its function is the same with microphone.

#### **9. Status LED**

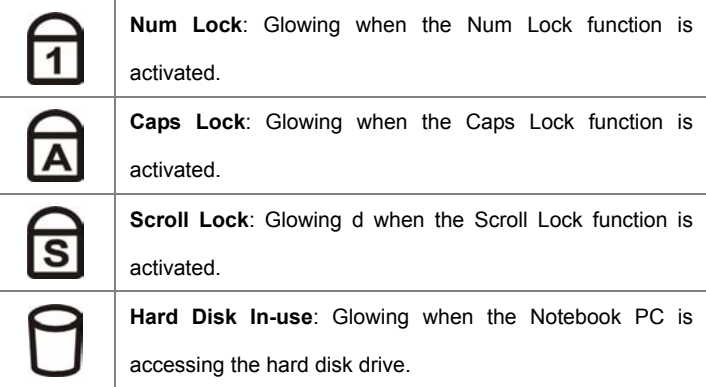

#### **10. Finger Print Identification**

This area is for finger print identification.

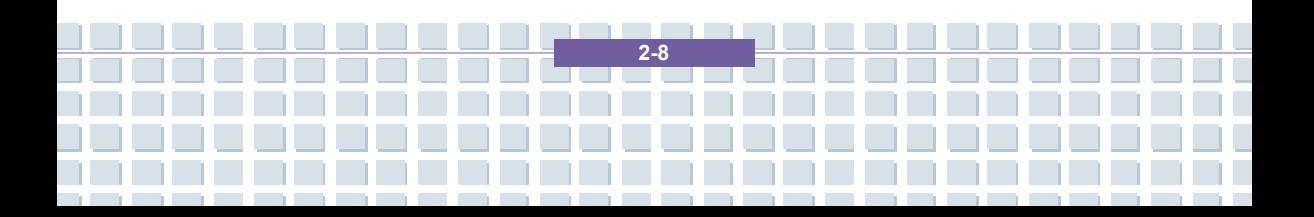

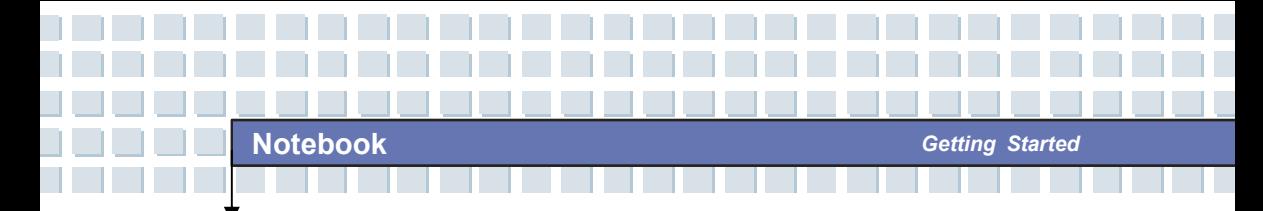

### **Front View**

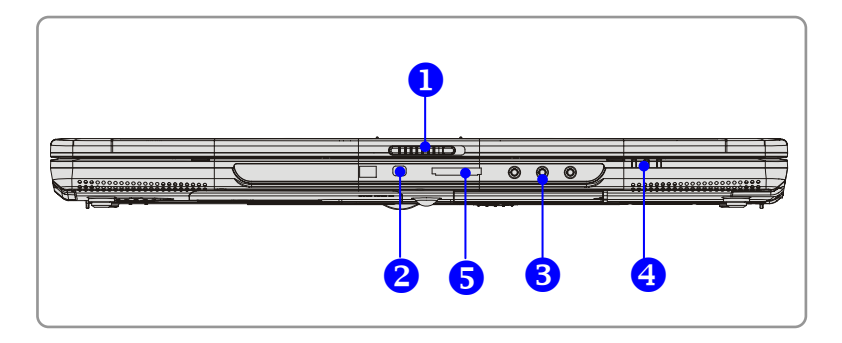

#### **1. Cover Latch (External View)**

Press Cover Latch rightward and lift the cover. The Cover Latch will bounce back when loosing it.

#### **2. IEEE 1394**

The IEEE 1394 port is a high-speed bus that allows you to connect high-end digital devices such as the DV (digital video camera).

#### **3. Audio Port Connectors**

Make high quality sound blaster with stereo system and Hi-Fi function supported.

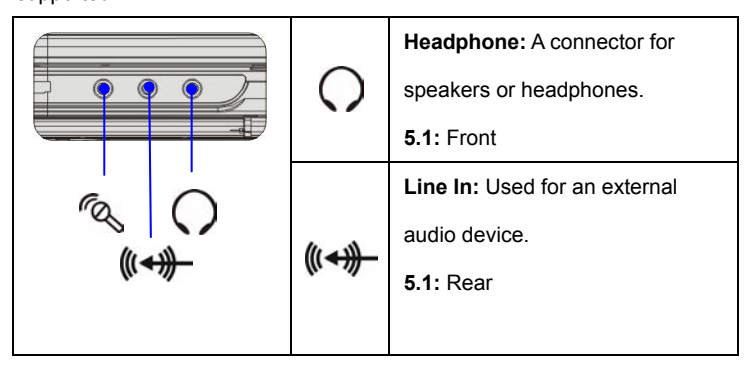

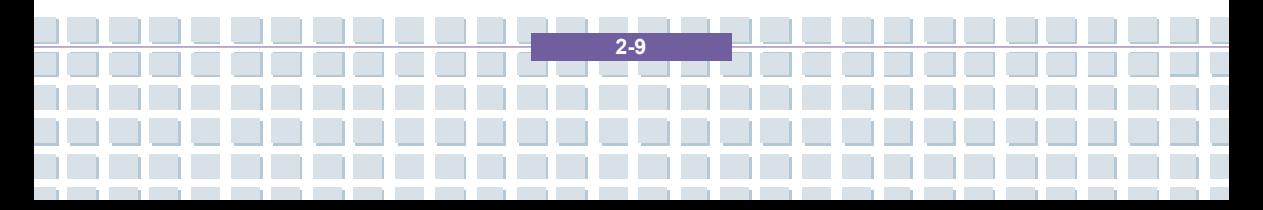

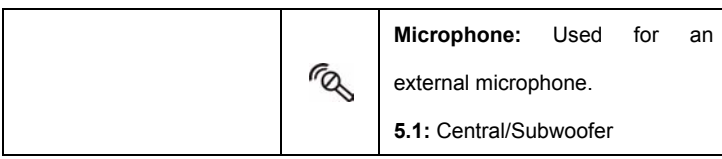

#### **4. Status LED**

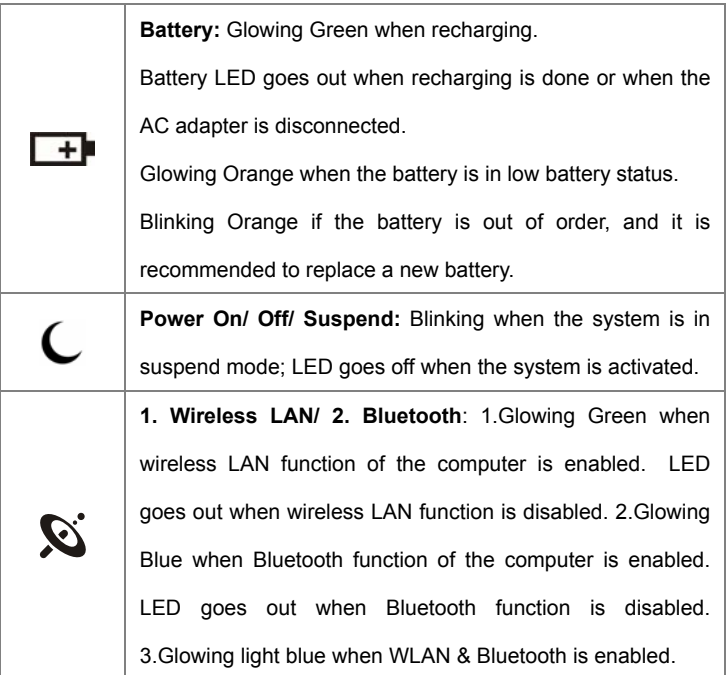

#### **5. 5 in 1 Card Reader**

The built-in card reader supports MMC (multi-media card), SD (secure digital), MS (memory stick) , MS Pro and XD cards.

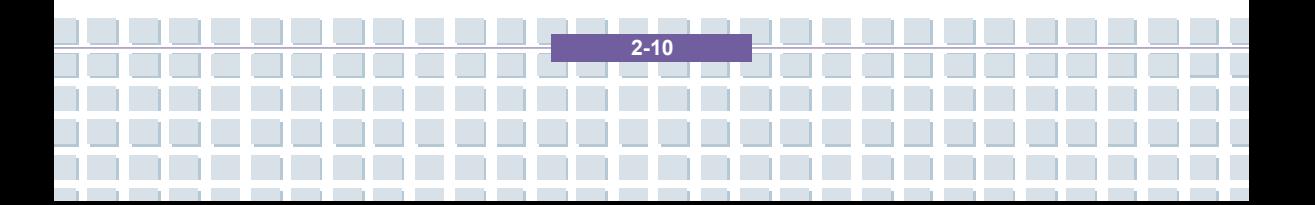

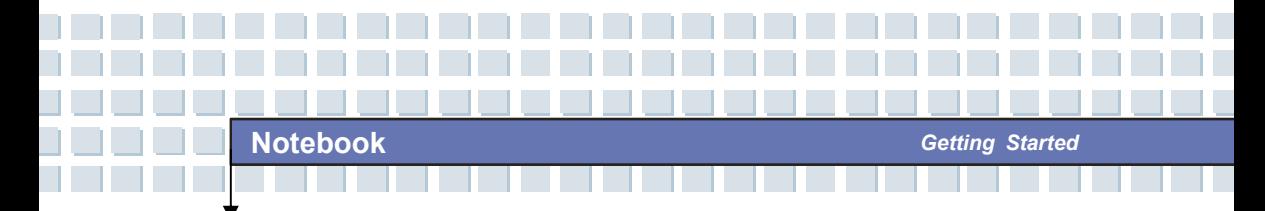

### **Right-side View**

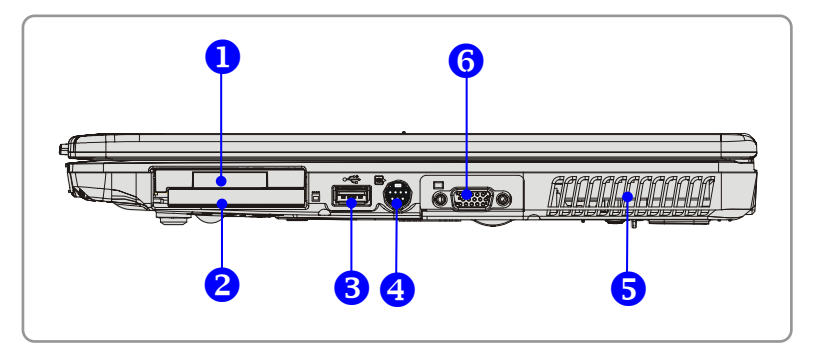

#### **1. Express Card Slot**

The computer provides an Express Card slot. The new Express Card interface is smaller and faster than PC Card interface. The Express Card technology takes advantage of the scalable, high-bandwidth serial PCI Express and USB 2.0 interfaces.

#### **2. PC Card Slot**

The computer provides a PC card slot to support one Type-II PC card for expansion functions, such as LAN/WLAN card, modem card, memory card, etc.

#### **3. USB Port**

The USB 2.0 port allows you to connect USB-interface peripheral devices, such as the mouse, keyboard, modem, portable hard disk module, printer and more.

#### **4. S-Video Connector**

By using a Super VHS (S-Video) cable, this connector allows you to connect a television (NTSC/PAL system) to use as a computer display.

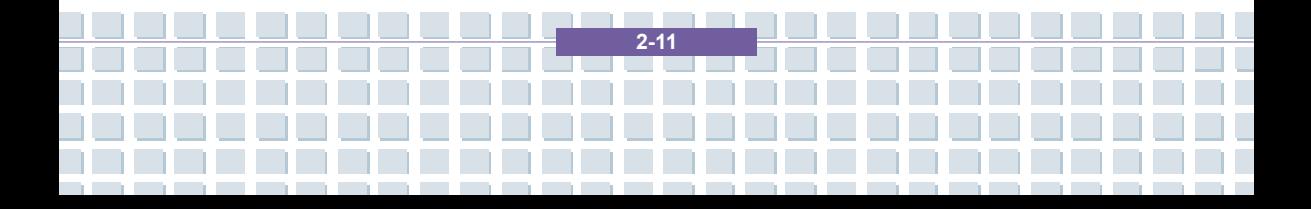

#### **5. Ventilator**

The ventilator is designed to cool the system. DO NOT block the ventilator for air circulation.

#### **6. DVI-I Port**

DVI stands for Digital Visual Interface, and is a standard for connecting computers to digital monitors. The DVI-I port provides a pure digital video signal to a digital flat-panel display or projector for a great view of the computer display.

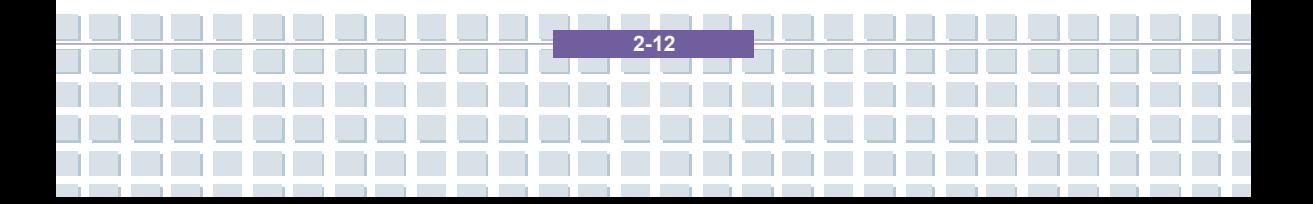

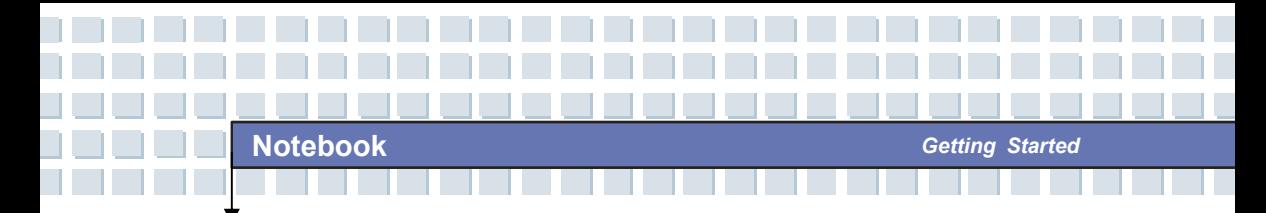

### **Left-side View**

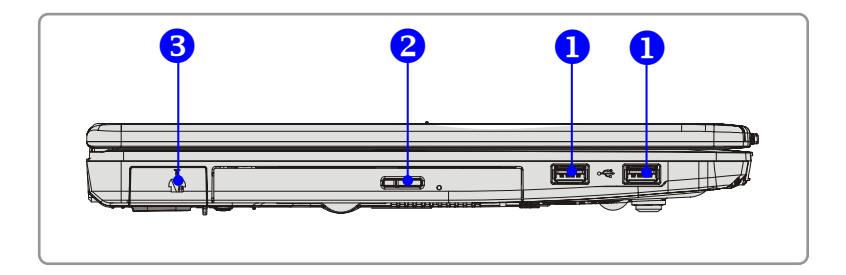

#### **1. USB Port**

The USB 2.0 port allows you to connect USB-interface peripheral devices, such as the mouse, keyboard, modem, portable hard disk module, printer and more.

#### **2. Optical Storage Device**

A slim CD-ROM/DVD-ROM/CD-RW/DVD Combo/DVD Dual drive is available in the computer, depending on the model you purchased. The optical device allows you to use the CD/DVD disc for installing software, accessing data and playing music/movie on the computer.

#### **3. USB Port**

The USB 2.0 port allows you to connect USB-interface peripheral devices, such as the mouse, keyboard, modem, portable hard disk module, printer and more.

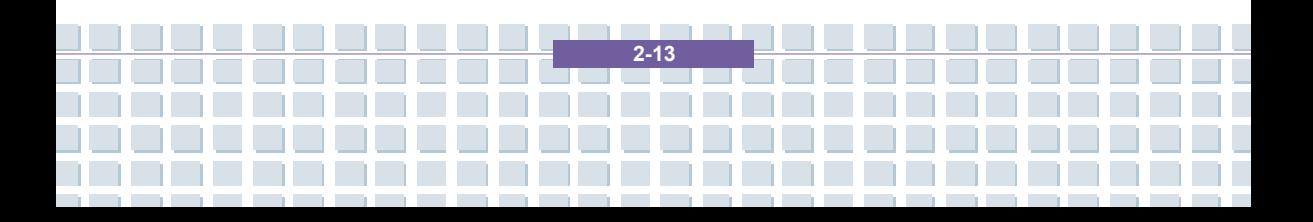

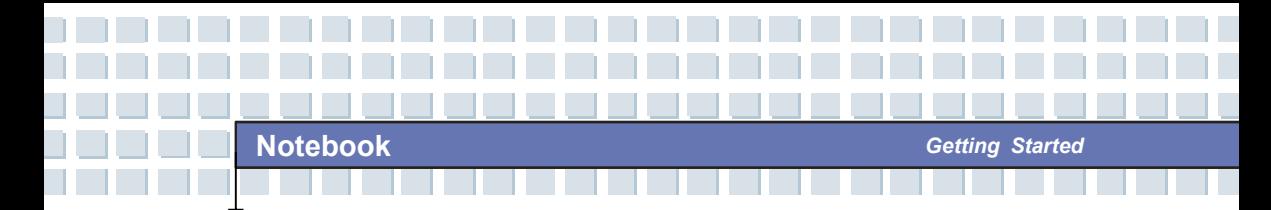

### **Rear View**

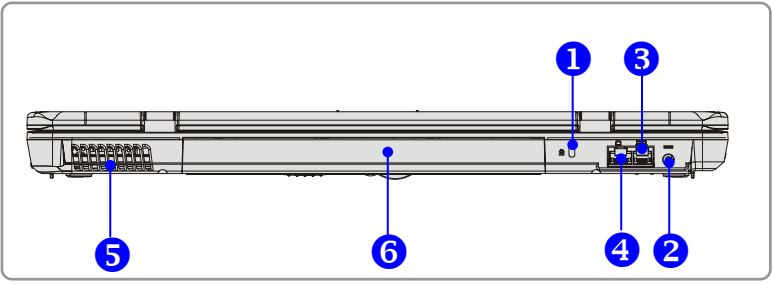

#### **1. Kensington Lock**

This port is used to lock the computer to location for security.

#### **2. Power Connector**

To connect the AC adapter and supply power for the computer.

#### **3. RJ-11 Connector**

The computer provides a built-in modem that allows you to connect an FJ-11 telephone line through this connector. With the 56K V.90 modem, you can make a dial-up connection.

#### **4. RJ-45 Connector**

This connector is used to connect a LAN cable for network connection.

#### **5. Ventilator**

The ventilator is designed to cool the system. DO NOT block the ventilator for air circulation.

#### **6. Battery Pack (Rear View)**

To supply power to computer when AC adapter is not connected.

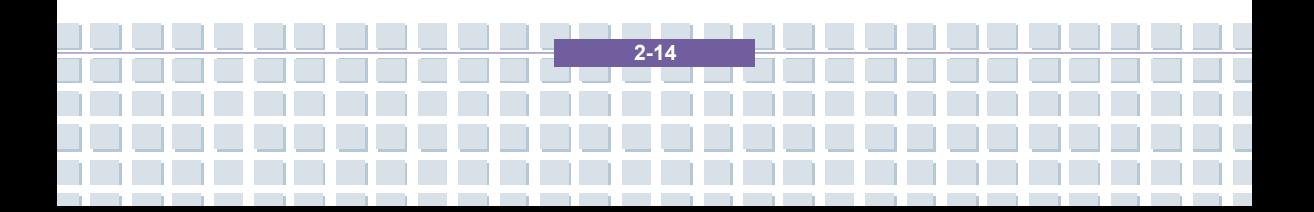
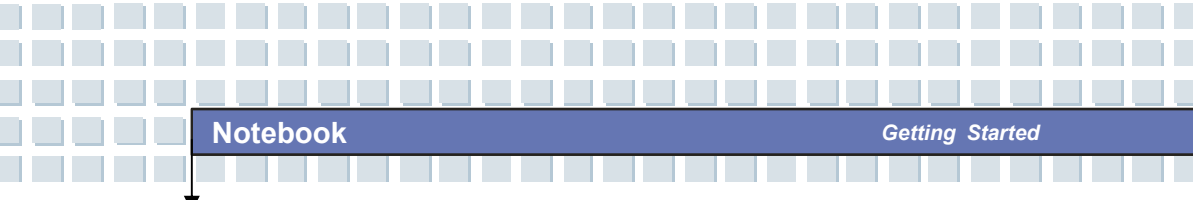

## **Bottom View**

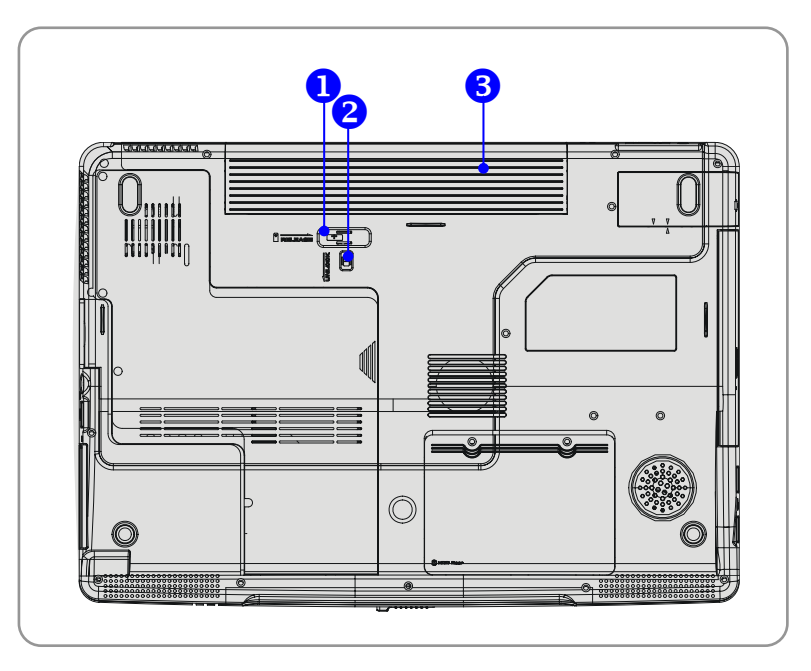

#### **1. Battery Release Button**

It is a bounce-back device as a preparation for releasing the battery pack. Press it with one hand and pull the battery pack carefully with the other.

#### **2. Battery Lock/Unlock Button**

Battery cannot be moved when the button is positioned on lock status. Once the button is pushed to unlock position, the battery is removable.

#### **3. Battery Pack**

Supply power to your computer when the AC adapter is not connected.

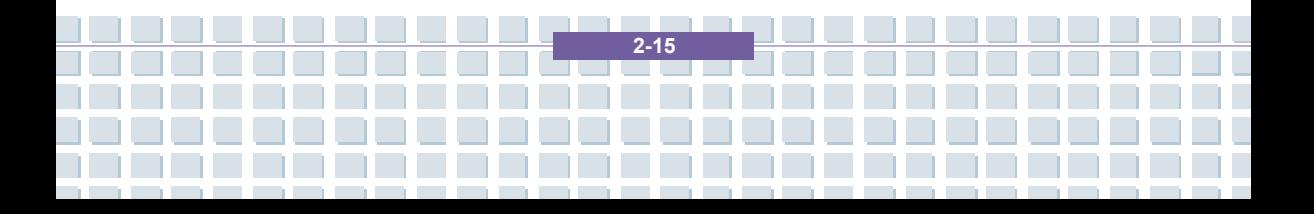

## **Power Management**

## **AC Adapter**

Please be noted that it is strongly recommended to connect the AC adapter and use the AC power while using this Notebook for the first time. When the AC adapter is connected, the battery is being charged immediately.

*NOTE that the AC adapter included in the package is approved for your Notebook; using other adapter model may damage the Notebook or other devices on the Notebook.* 

#### **Connecting the AC Power**

- 1. Unpack the package to find the AC adapter and power cord.
- 2. Attach the power cord to the connector of the AC adapter.
- 3. Plug the DC end of the adapter to the Notebook, and the male end of the power cord to the electrical outlet.

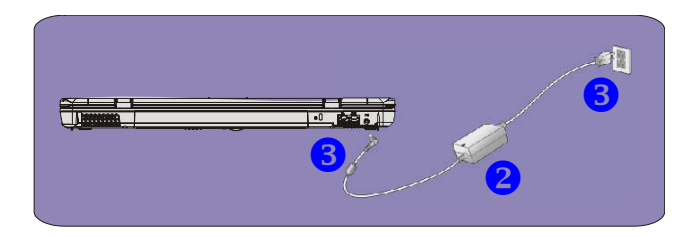

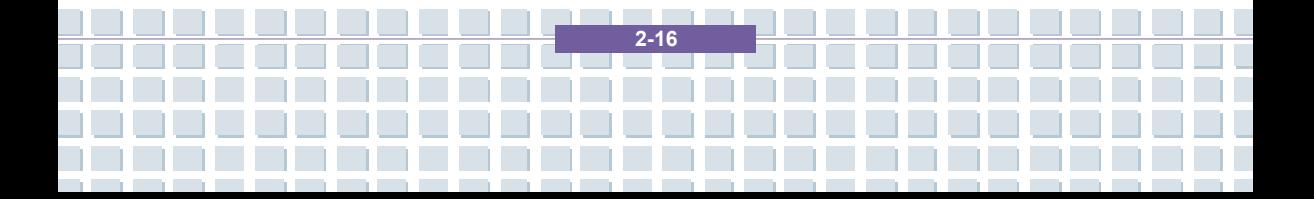

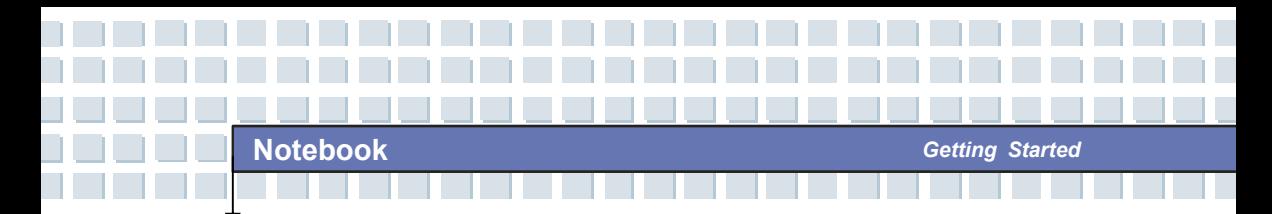

#### **Disconnecting the AC Power**

When you disconnect the AC adapter, you should:

- 1. Unplug the power cord from the electrical outlet first.
- 2. Unplug the connector from the Notebook.
- 3. Disconnect the power cord and the connector of AC adapter.
- 4. When unplugging the power cord, always hold the connector part of

the cord. Never pull the cord directly!

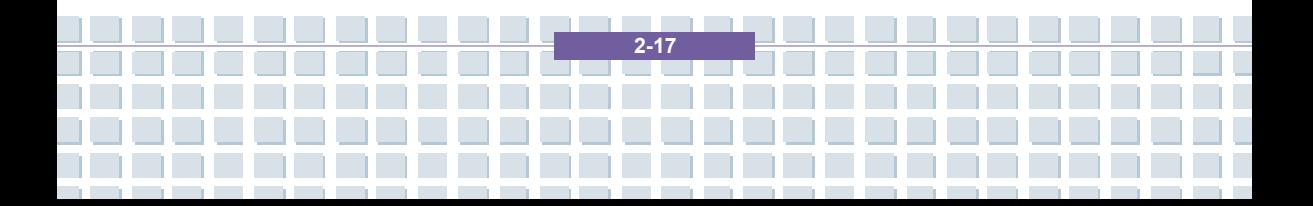

## **Battery Pack**

This Notebook is equipped with a high-capacity 6-cell/9-cell Li-ion Battery pack. The rechargeable Li-ion battery pack is an internal power source of the Notebook.

#### **Releasing the Battery Pack**

It's a better way to have extra battery for enough power supply, so you don't have to worry about the lack of battery power. It's recommend to buy a battery pack from your local dealer.

To remove the battery pack:

- 1. Make sure the computer is turned off.
- 2. Check the Lock/Unlock button is in unlocked status.
- 3. Locate the Battery Release Button on the bottom side.
- 4. Push the Release Button to the direction of arrow showing below the button.
- 5. Slide the left side of the battery pack first out of the compartment and then pull the right side of the battery pack.

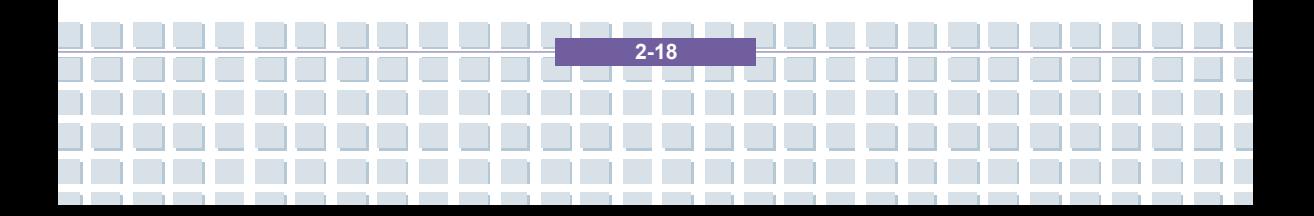

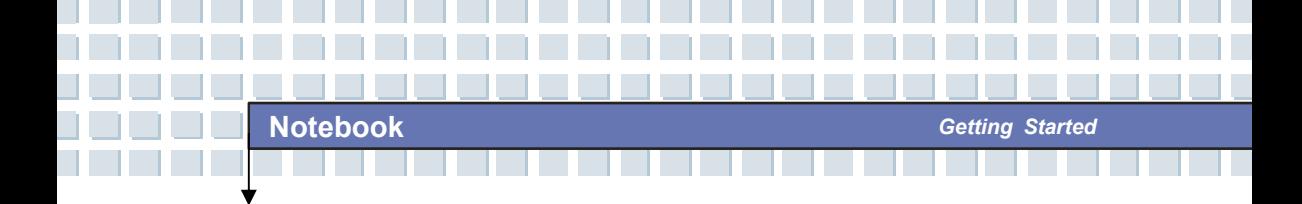

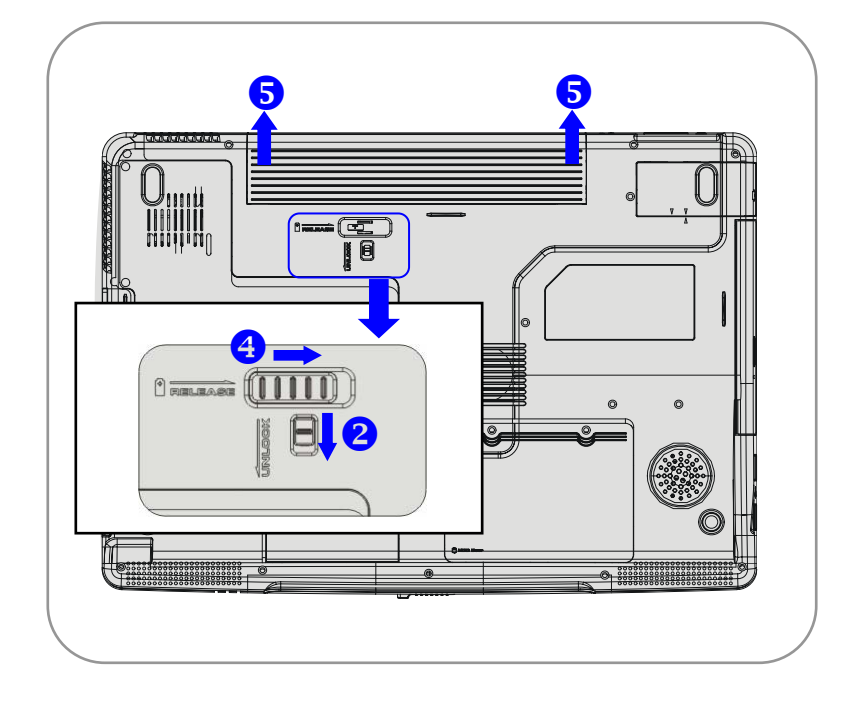

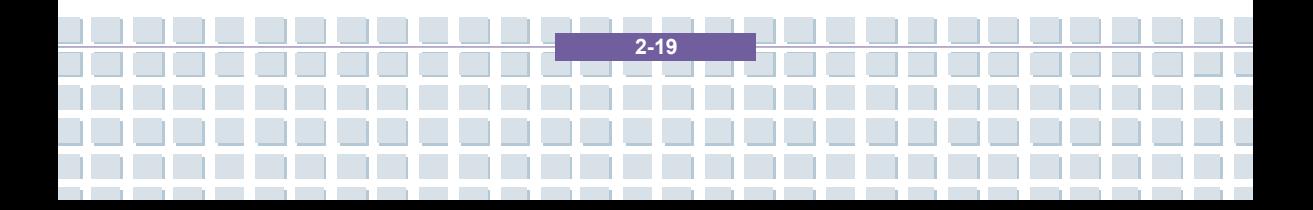

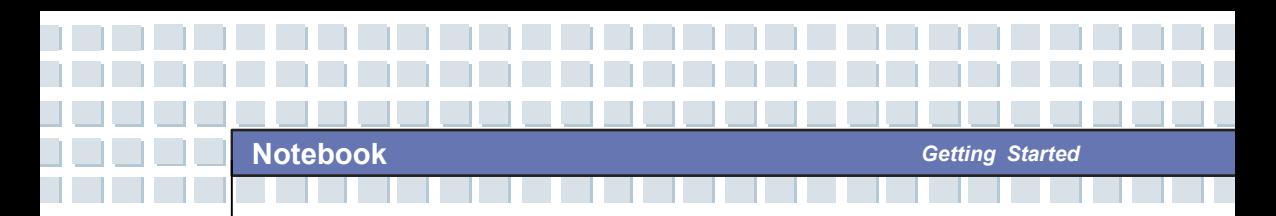

### **Replacing the Battery Pack**

- 1. Insert the right side of battery pack into the compartment.
- 2. Slightly slide and press the battery pack into the right place.
- 3. After the right side of the battery pack fitting the right track, then slightly press the left side of battery pack into the battery chamber.
- 4. Make sure the Lock/Unlock Button is in lock position.

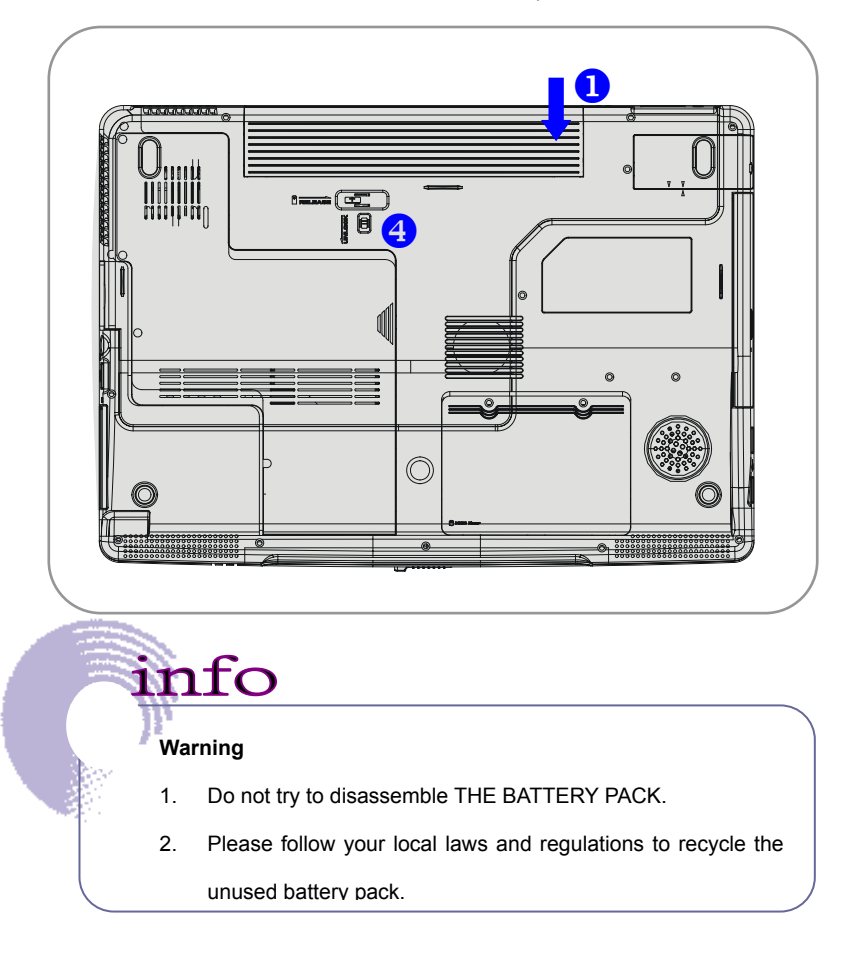

**2-20** 

## **Using the Battery Pack**

#### **Battery Safety Tips**

Replacing or handling the battery incorrectly may present a risk of fire or explosion, which could cause serious injury.

- Only replace the main battery pack with the same or equivalent type of battery.
- Do not disassemble, short-circuit or incinerate batteries or store them to temperatures above +60° C (+140° F).
- Do not temper with batteries. Keep them away from children.
- Do not use rusty or damaged batteries.
- Dispose of batteries according to local regulations. Check with your local solid waste officials for details about recycling options or for proper disposal in your area.

#### **Conserving Battery Power**

Efficient battery power is critical to maintain a normal operation. If the battery power is not managed well, the saved data and customized settings may be lost.

Follow these tips to help optimizing battery life and avoid a sudden power loss.

- Suspend system operation if the system will be idle for a while or shorten the Suspend Timer's time period.
- Turn off the system if you won't be using it for a period of time.
- Disable unneeded settings or remove idle peripherals to conserve power.
- Connect an AC adapter to the system whenever possible.

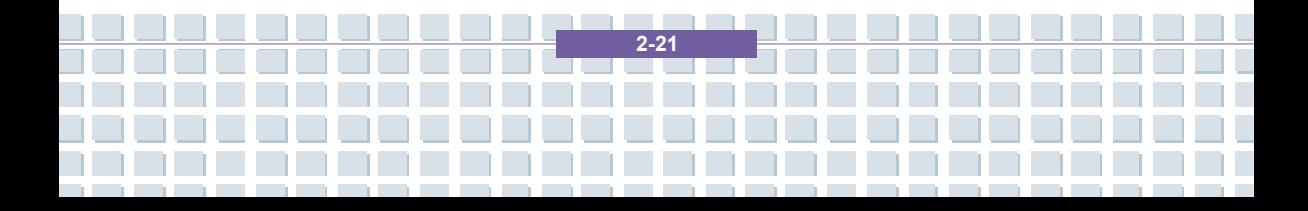

#### **Charging the Battery Pack Properly**

Your notebook computer features a powerful, rechargeable Li-Ion battery pack. Normally, a fully charged battery delivers approx. 2 to 3 hours of battery operation for your notebook. It is very important that you enable the Power Management features under Windows XP for careful management of power consumption. The endurance will vary depending on the different notebook configurations as well as work habits. A very bright display, lots of hard disk access using the DVD drive as well as an extensive use of the WLAN adapter will increase power consumption and therefore reduce battery endurance.

**1.** To charge the battery, connect the power adapter to the notebook and to a wall outlet.

During the charging process, the battery indicator (LED) located next to the status indicators (LEDs) will light up. If the notebook is turned off, an empty battery will take approx. 3 hours to become fully charged. The charging time will be longer if the notebook is turned on and being used. It is normal that the battery becomes warm during the charging process.

**2.** The battery will develop its full capacity after completing 20 charging and discharging cycles without performing any quick charging.

**3.** In order to maintain its full capacity, it is recommended that you fully discharge the battery from time to time. To do so, disconnect the power adapter and keep

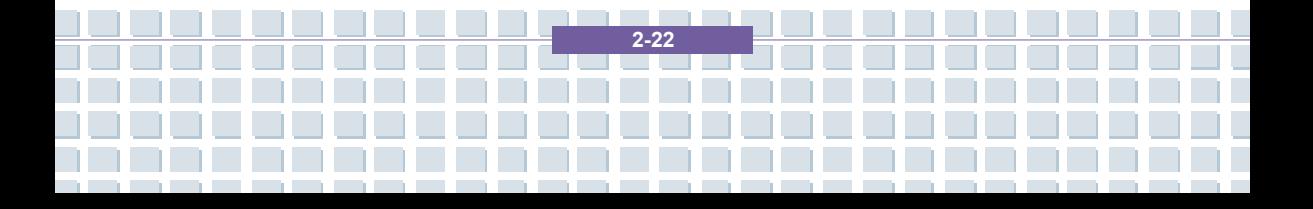

your notebook turned on until it automatically toggles to the Standby mode. Then reconnect the power adapter in order to recharge the battery.

**4.** As a rule the battery capacity will reduce to approx. 85% after performing 500 charging cycles.

**5.** Never leave the battery unused for a long period of time. All batteries are subject to self-discharge. Storing the battery for a long time may cause a low discharge status that could damage the battery. Make sure that you charge the battery from time to time (approx. every 4 weeks).

**6.** While charging, never exposure the battery to high temperatures (higher than 45 °C or 113 °F).

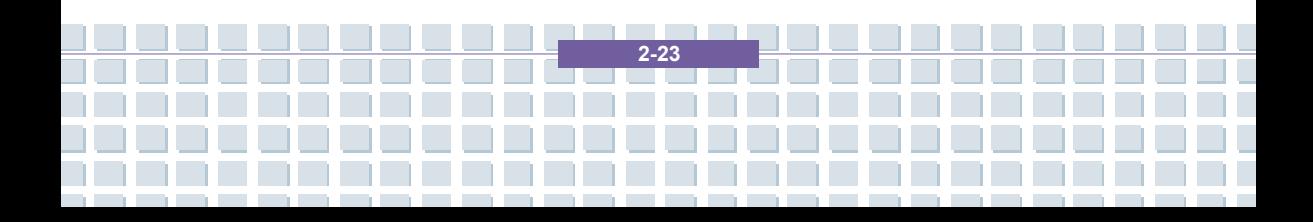

## **Basic Operations**

If you are a beginner to the Notebook, please read the following tips to make yourself safe and comfortable during the operations.

## **Safety and Comfort Tips**

The Notebook is a portable platform that allows you to work anywhere. However, choosing a good workspace is important if you have to work with your Notebook for long periods of time.

- Your work area should have enough illumination.
- Choose the proper desk and chair and adjust their height to fit your posture when operating.
- When sitting on the chair and adjust the chair's back (if available) to support your back comfortably.
- Place you feet flat and naturally on the floor, so that your knees and elbows have the proper position (about 90-degree) when operating.
- Put your hands on the desk naturally to support your wrists.
- Adjust the angle/position of the LCD panel, so that you can have the optimal view.
- Avoid using your Notebook in the space where may cause your discomfort (such as on the bed).
- The Notebook is an electrical device, please treat it with great care to avoid personal injury.

**2-24** 

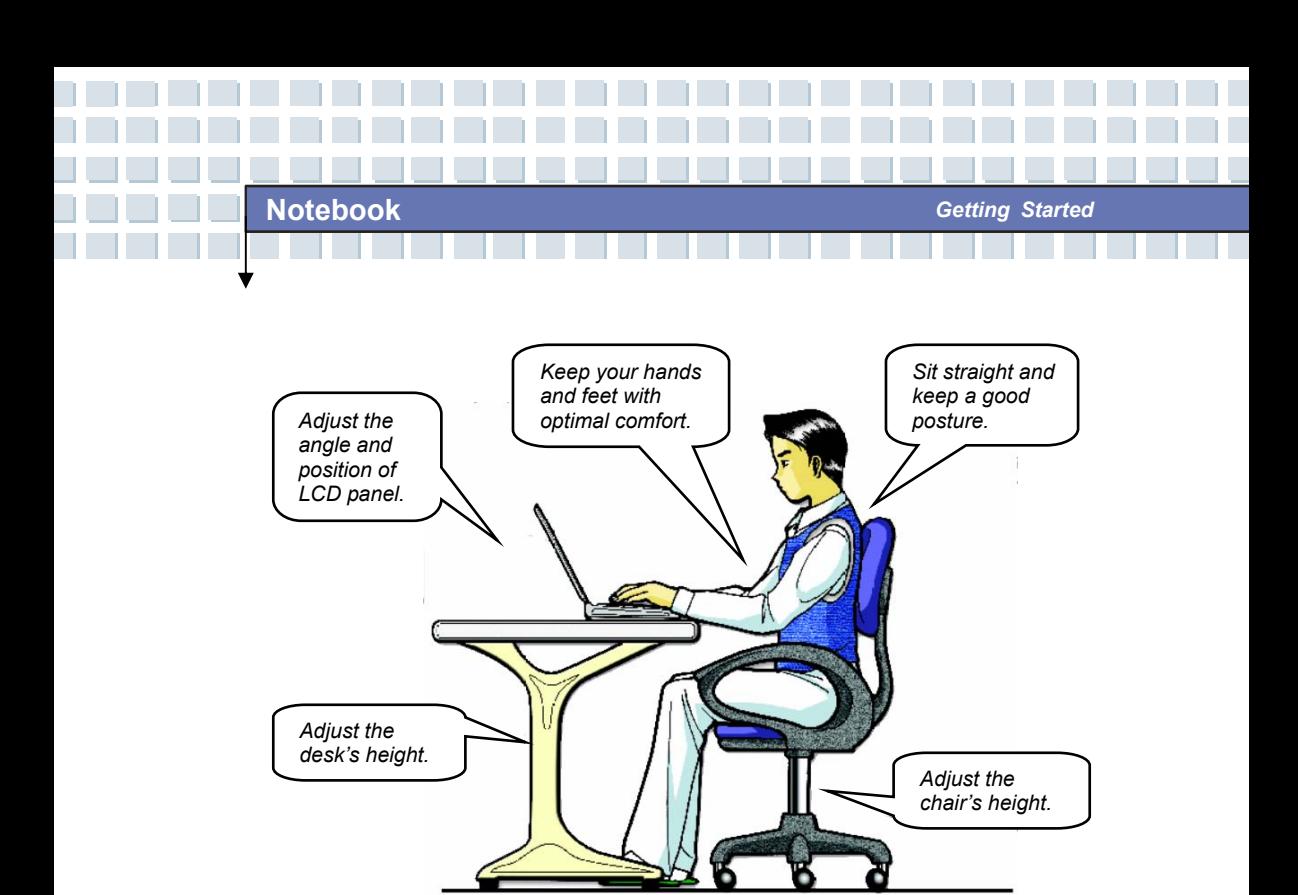

## **Have a Good Work Habit**

Have a good work habit is important if you have to work with your Notebook for long periods of time; otherwise, it may cause discomfort or injury to you. Please keep the following tips in mind when operating.

- Change your posture frequently.
- Stretch and exercise you body regularly.
- Remember to take breaks after working for a period of time.

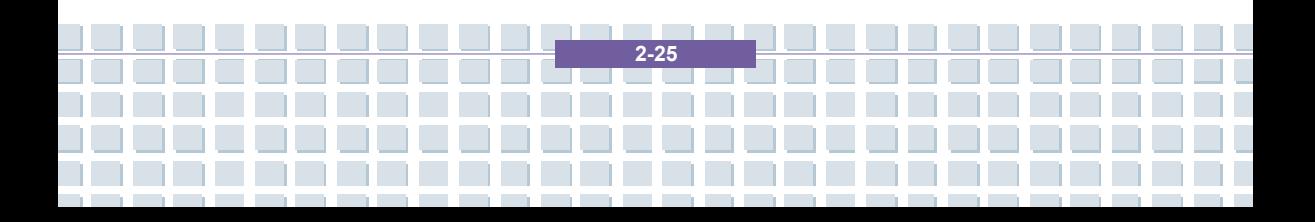

## **Knowing the Keyboard**

The Notebook's keyboard provides all the functions of a full-sized 103-key keyboard and an additional [**Fn**] key for specific functions on the Notebook. The keyboard can be divided into four categories: **Typewriter keys**, **Cursor keys**, **Numeric keys** and **Function keys**.

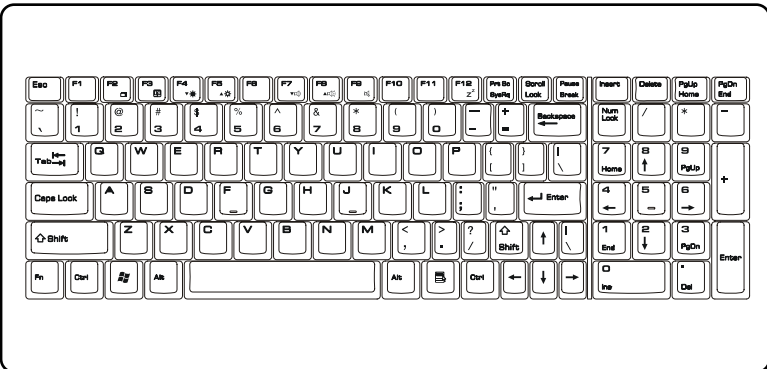

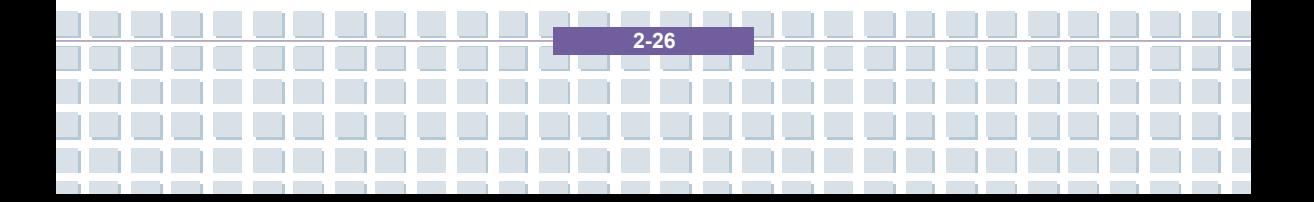

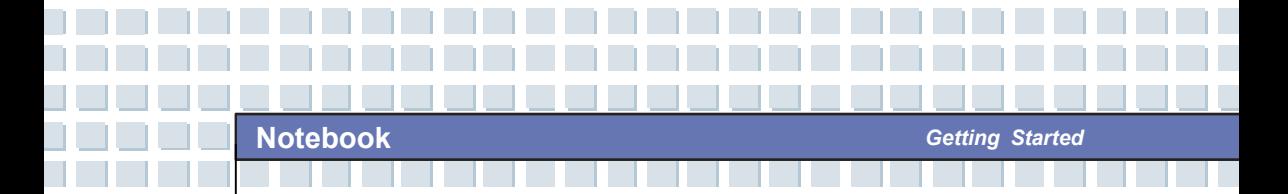

## **Typewriter Keys**

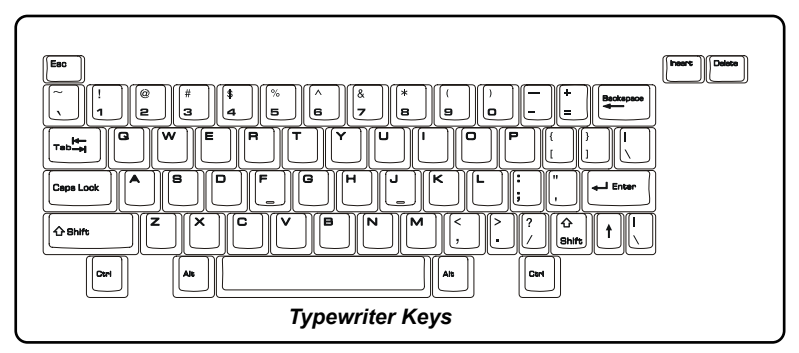

The function of these Typewriter keys is the major function of the keyboard, which is similar to the keys on a typewriter. It also provides several keys for special purposes, such as the [**Ctrl**], [**Alt**] and [**Esc**] key.

When the lock keys are pressed, the corresponding LEDs will light up to indicate their status:

- **Num Lock:** Press and hold the [Fn] key and press this key to toggle the Num Lock on and off. When this function is activated, you can use the numeric keys that are embedded in the typewriter keys.
- Caps Lock: Press this key to toggle the Caps Lock on and off. When this function is activated, the letters you type are kept in uppercase.
- **Scroll Lock:** Press and hold the [**Fn**] key and press this key to toggle the Scroll Lock on and off. This function is defined by individual programs, and it is usually used under DOS.

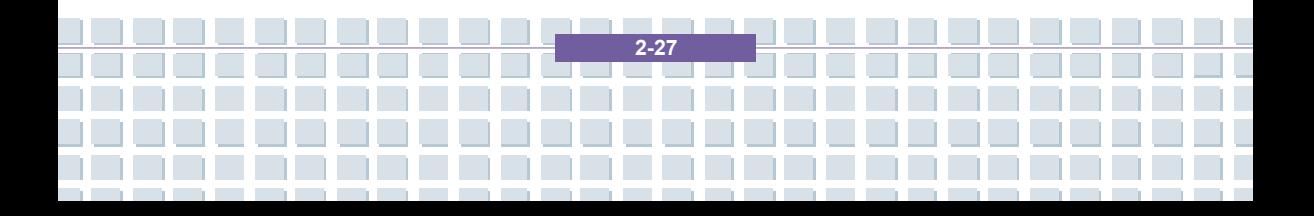

## **Cursor Keys**

The keyboard provides four cursor (arrow) keys and [**Home**], [**PgUp**], [**PgDn**], [**End**] keys at the lower right corner, which are used to control the cursor movement.

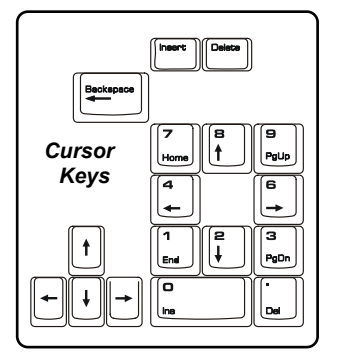

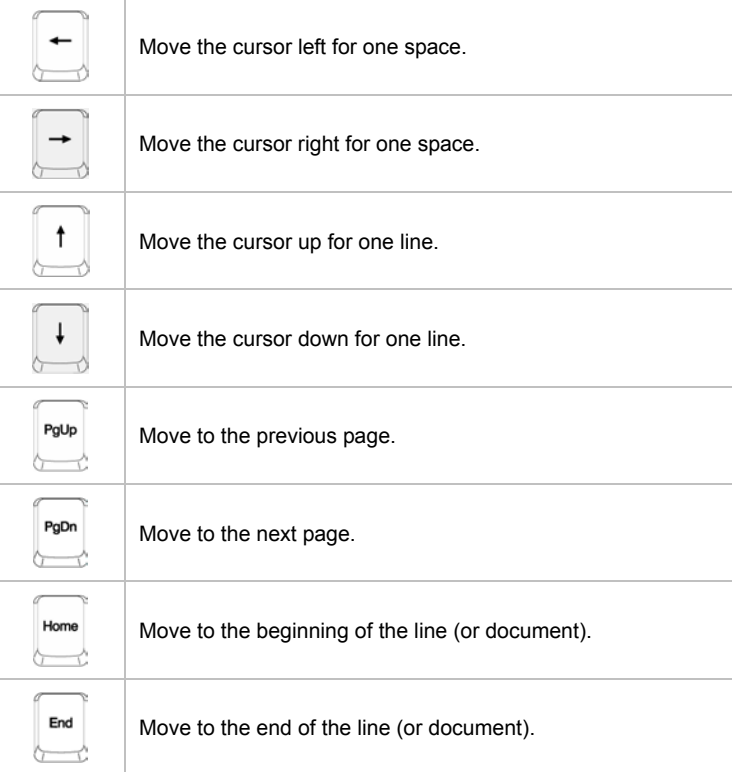

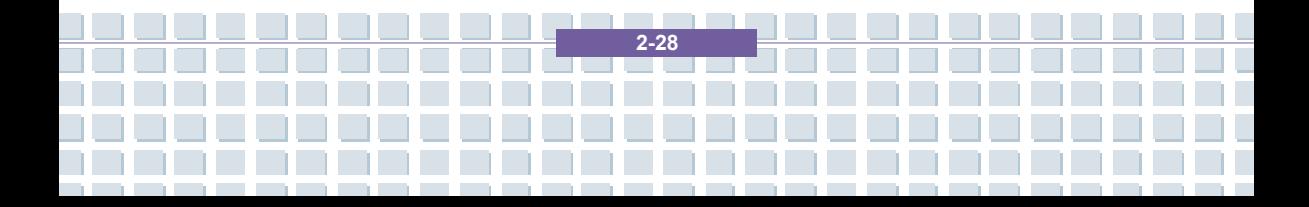

The Backspace key, [**Ins**] and [**Del**] keys at upper right corner are use for editing purpose.

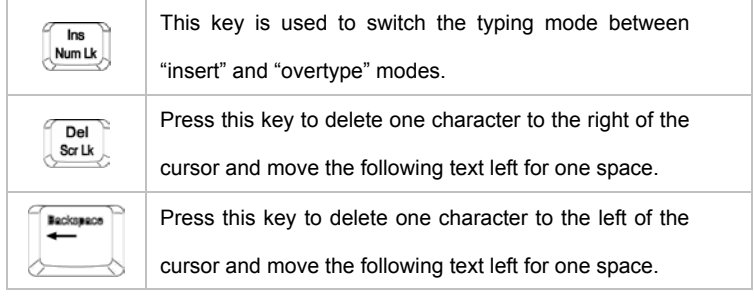

## **Numeric Keys**

The keyboard provides a set of numeric keypad, which is embedded in the typewriter keys. When the Num Lock is activated, you can use these numeric keys to enter numbers and calculations.

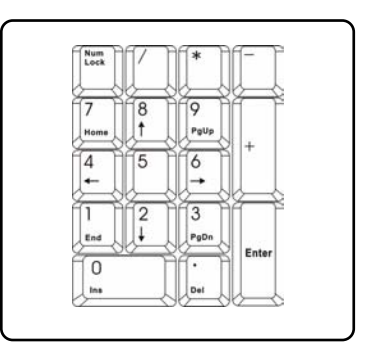

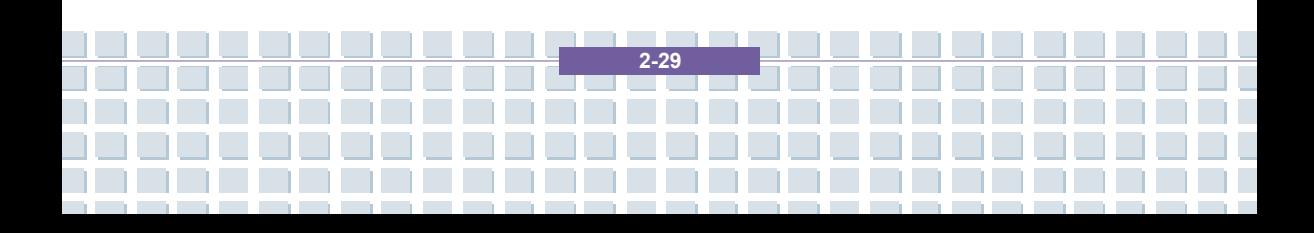

## **Function Keys**

#### **Windows Keys**

You can find the Windows Logo key ( $\frac{1}{\sqrt{2}}$ ) and one Application Logo key  $(\Box)$  on the keyboard, which are used to perform Windows-specific functions, such as opening the Start menu and launching the shortcut menu. For more information of the two keys, please refer to your Windows manual or online help.

**[Fn] Key** 

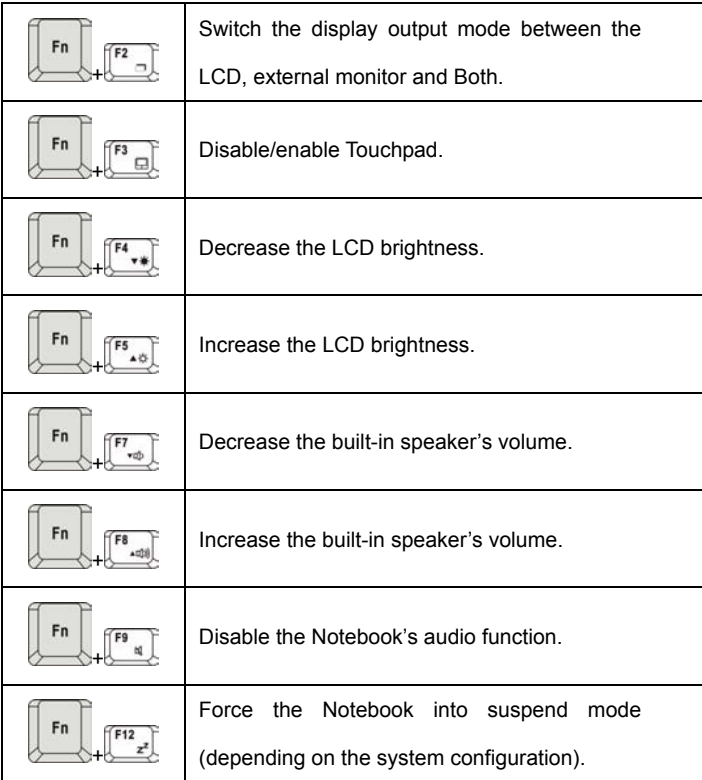

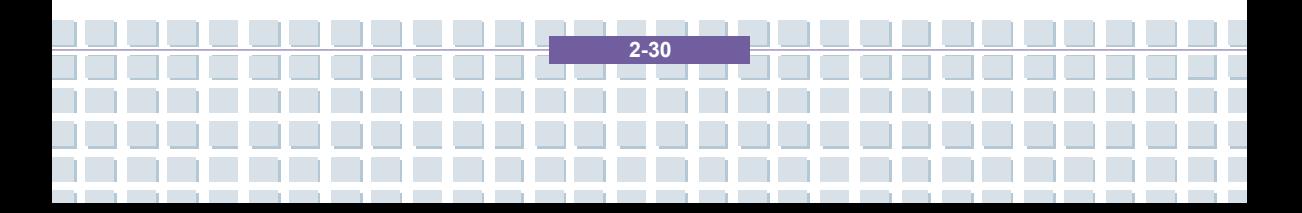

## **Knowing the Touchpad**

The touchpad integrated in your Notebook is a pointing device that is compatible with standard mouse, allowing you to control the Notebook by pointing the location of the cursor on the screen and making selection with its two buttons.

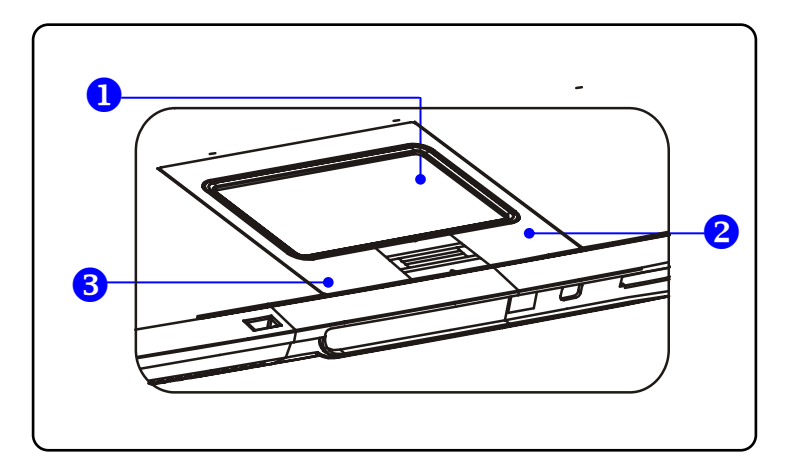

#### **1. Cursor Movement Area**

This pressure-sensitive area of the touchpad, allows you to place your finger on it and control the cursor on the screen by moving your finger.

#### **2. Right Button**

Acts as the mouse's right button.

#### **3. Left Button**

Acts as the mouse's left button.

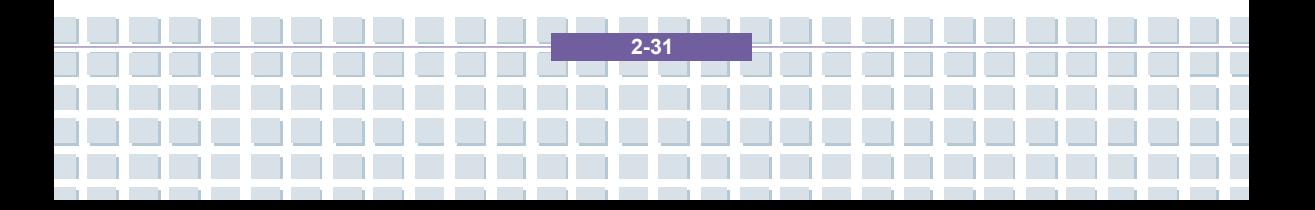

#### **Using the Touchpad**

Read the following description to learn how to use the touchpad:

#### **Positioning and Moving**

Place your finger on the touchpad (usually using the forefinger), and the rectangular pad will act as a miniature duplicate of your display. When you move your fingertip across the pad, the cursor on the screen will move simultaneously in the same direction. When your finger reaches the edge of the pad, lift your finger and replace it on a proper location of the touchpad.

#### **Point and Click**

When you have moved and placed the cursor over an icon, a menu item or a command that you want to execute, simply tap slightly on the touchpad or press the left button to select. This procedure, called as point and click is the basics of operating your Notebook. Unlike the traditional pointing device such as the mouse, the whole touchpad can act as a left button, so that your each tap on the touchpad is equivalent to pressing the left button. Tapping twice more rapidly on the touchpad is to execute a double-click.

#### **Drag and Drop**

You can move files or objects in your Notebook by using drag-and-drop. To do so, place the cursor on the desired item and slightly tap twice on the touchpad, and then keep your fingertip in contact with the touchpad on the second tap. Now, you can drag the selected item to the desired location by moving your finger on the touchpad, and then lift your finger from the touchpad to drop the item into place. Alternately, you can press and hold the left button when you select an item, and then move your finger to the

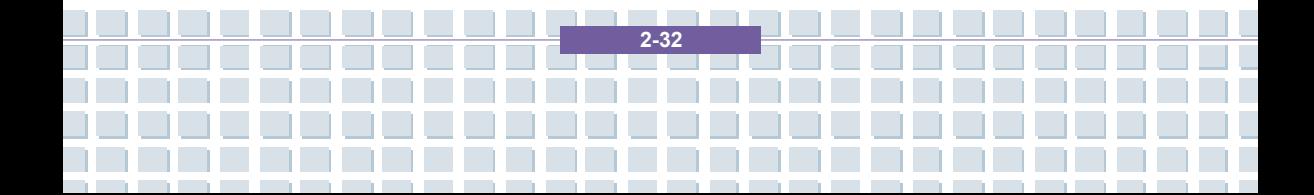

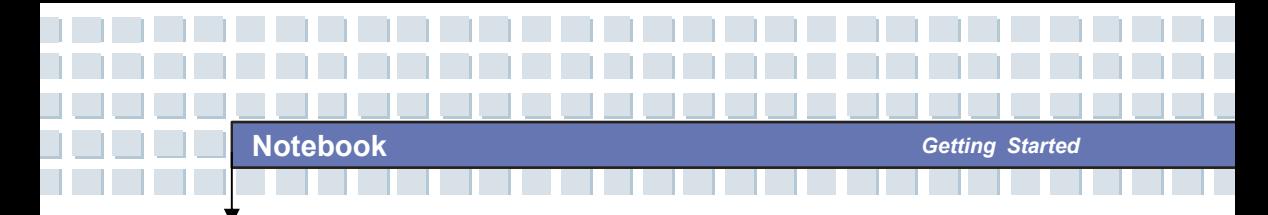

desired location; finally, release the left button to finish the drag-and-drop operation.

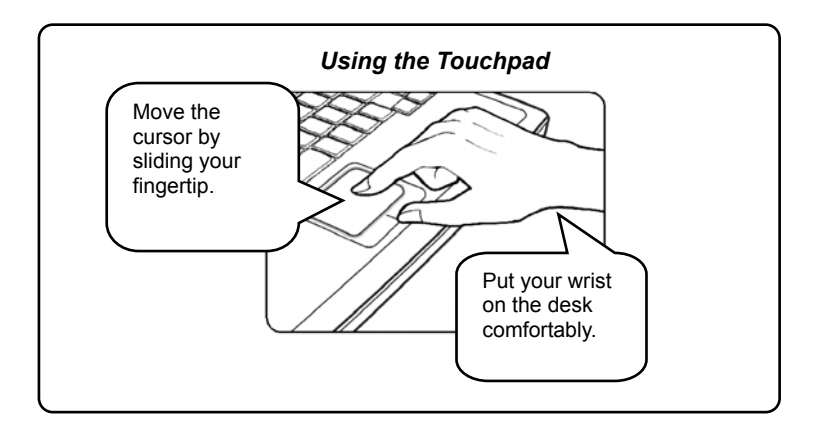

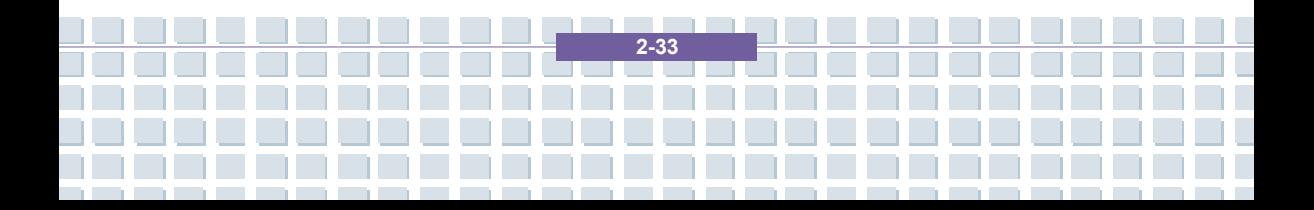

#### ■ Configuring the Touchpad

You can customize the pointing device to meet your personal needs. For example, if you are a left-hand user, you may want to swap the functions of the two buttons. In addition, you can change the size, shape, moving speed and other advanced features of the cursor on the screen.

To configure the touchpad, you can use the standard Microsoft or IBM PS/2 driver in your Windows operating system. The **Mouse Properties** in **Control Panel** allows you to change the configuration.

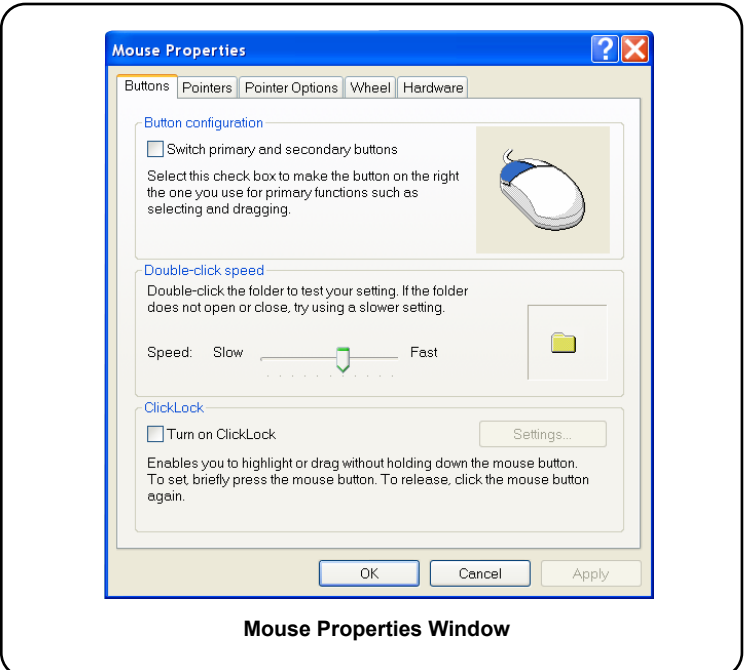

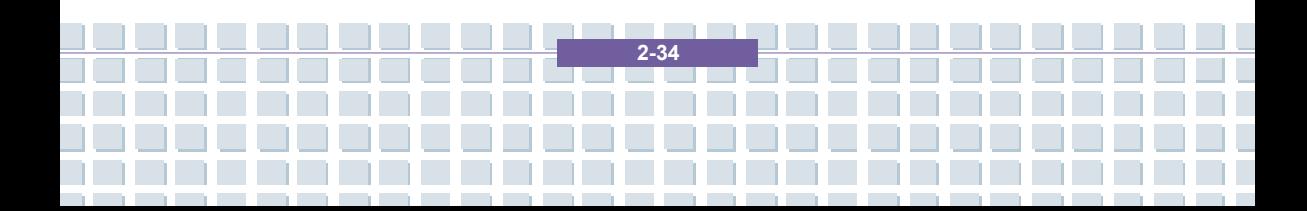

## **About Hard Disk Drive**

Your Notebook is equipped with a 2.5-inch IDE (Integrated Drive Electronics) hard disk drive. The hard disk drive is a storage device with much higher speed and larger capacity than other storage devices, such as the floppy disk drive and optical storage devices. Therefore, it is usually used to install the operating system and software applications.

# info

- 1. To avoid unexpected data loss in your system, please backup your critical files regularly.
- 2. Do not turn off the Notebook when the Hard Disk In-use LED is on.
- 3. Do not remove or install the hard disk drive when the Notebook is turned on. The replacement of hard disk drive should be done by an authorized retailer or service representative.

**2-35** 

## **Using the Optical Storage**

Your Notebook is equipped with an optical storage device, which is known as the CD/DVD-ROM, CD-RW, DVD Combo and DVD Dual drive. The actual device installed in your Notebook depends on the model you purchased.

- **CD-ROM Drive:** Allows you to read CD disks, including audio CDs and CD-R/RW disks.
- **DVD-ROM Drive:** Allows you to read DVD disks and CD disks, including movie DVDs, audio CDs and CD-R/RW disks.
- **CD-RW Drive:** Allows you to create the CD-R/RW disks containing your own contents.
- **DVD Combo Drive:** A cost-effective solution that can work both as a DVD-ROM drive and a CD-RW drive.
- **DVD Dual Drive:** A dual format recorder, allows you to record both the –R/RW and +R/RW formats.
- **DVD Dual Layer:** It provides two individual recordable layers on a single sided DVD disc. To take advantage of dual layer technology when recording DVDs, you must use a dual layer enabled DVD burner and dual layer DVD media.

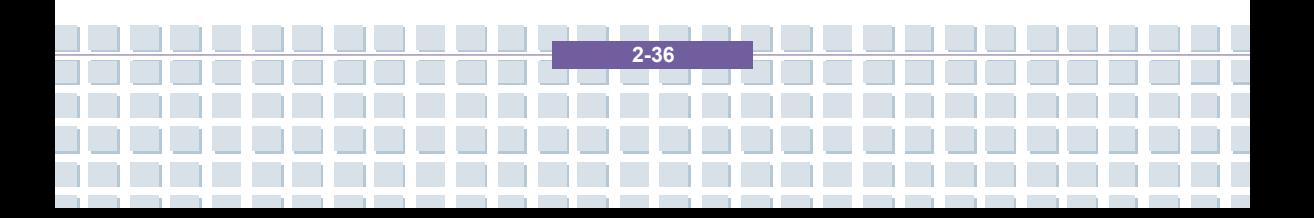

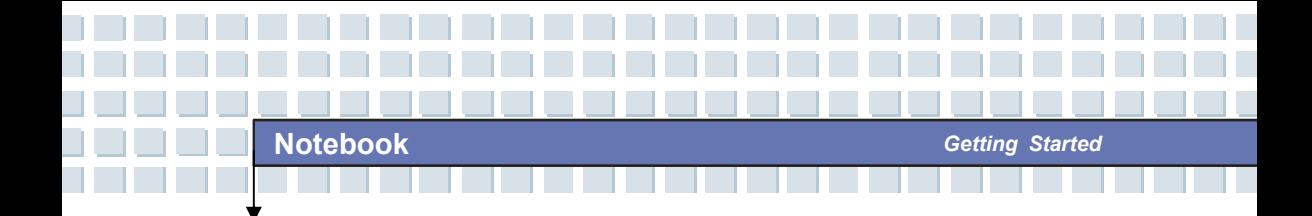

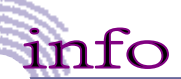

1. The optical storage devices are classified as a Class 1 Laser products. Use of controls or adjustments or performance of procedures other than those specified here in may result in hazardous radiation exposure.

**2-37** 

2. Do not touch the lens inside the drive.

## **Inserting the CD**

The following instruction describes the general procedure when operating the optical storage device, including the DVD-ROM drive.

- 1. Confirm that the Notebook is turned on.
- 2. Press the Eject Button on the drive's panel and the CD tray will slide out partially. Then, gently pull the tray out until fully extended.
- 3. Place your CD in the tray with its label facing up. Slightly press the center of the CD to secure it into place.
- 4. Push the tray back into the drive.

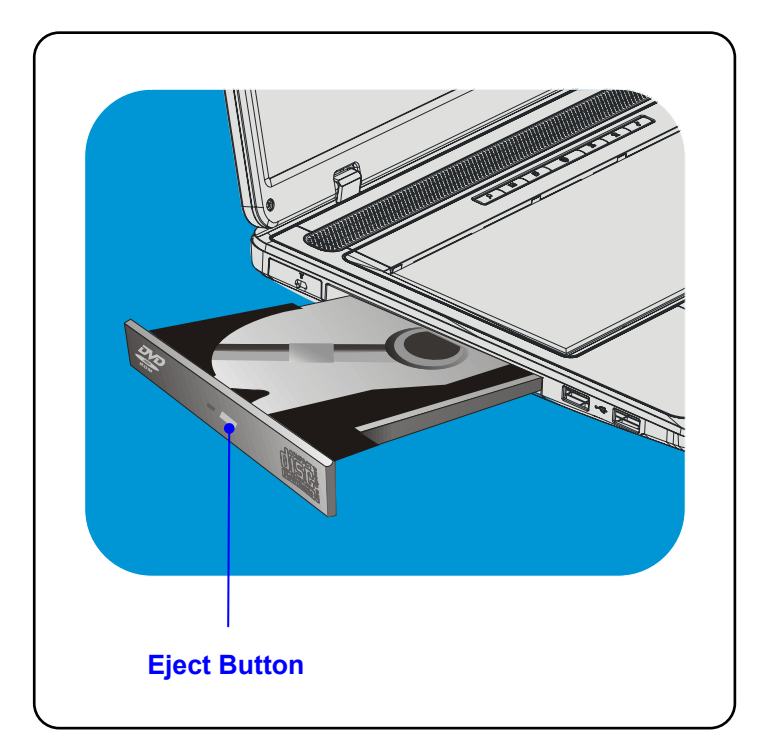

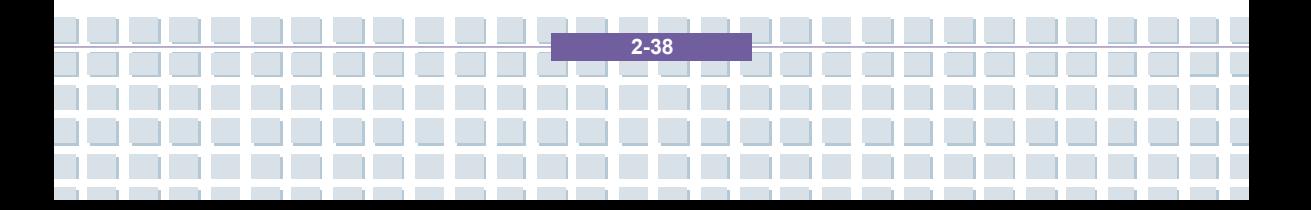

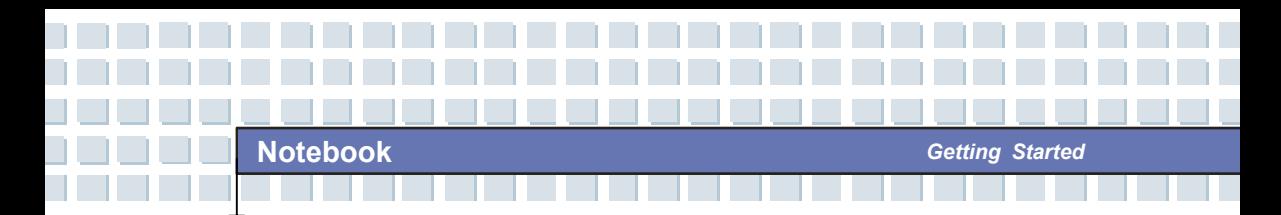

## **Removing the CD**

- 1. Press the Eject Button on the drive's panel and the CD tray will slide out partially. Then, gently pull the tray out until fully extended.
- 2. Hold the CD by its edge with your fingers and lift it up from the tray.
- 3. Push the tray back into the drive.

1. Confirm that the CD is placed correctly and securely in the tray before closing the tray.

**2-39** 

2. Do not leave the CD tray open.

info

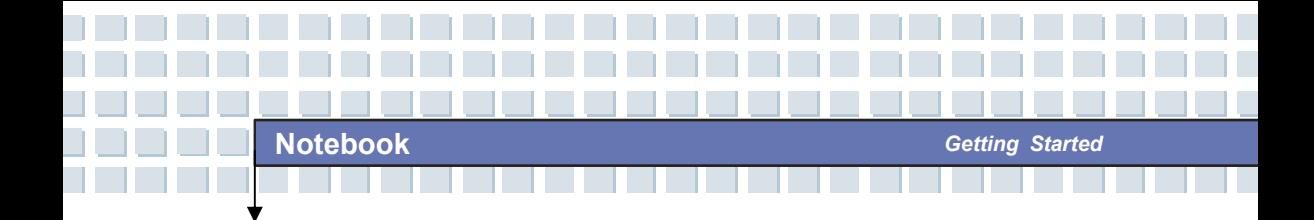

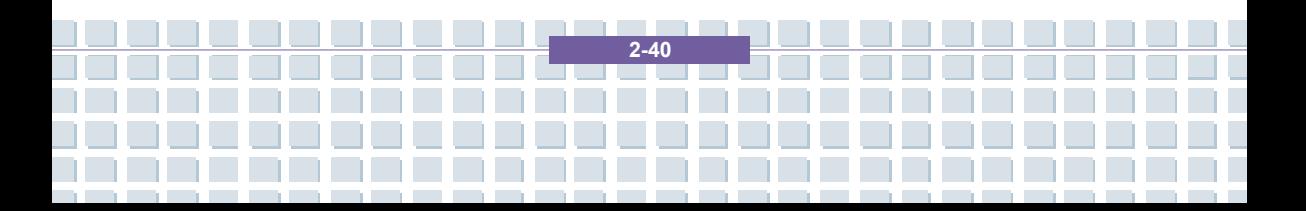

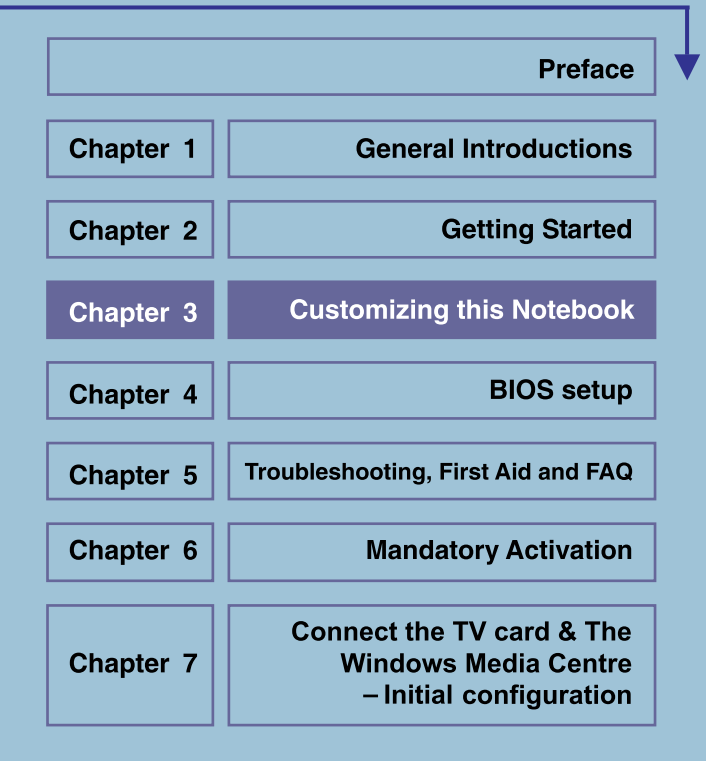

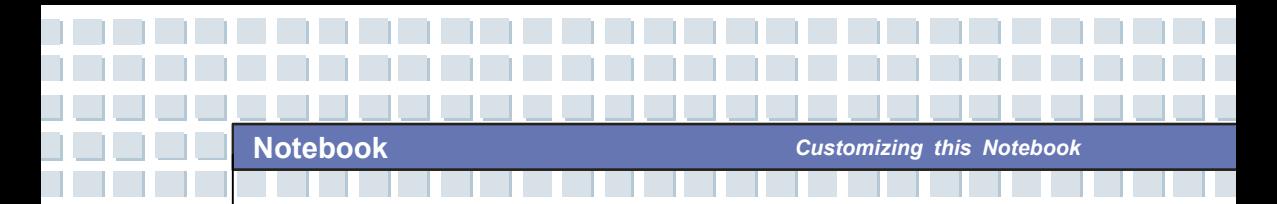

## **Connecting the External Devices**

The I/O (input/output) ports on the Notebook allow you to connect peripheral devices.

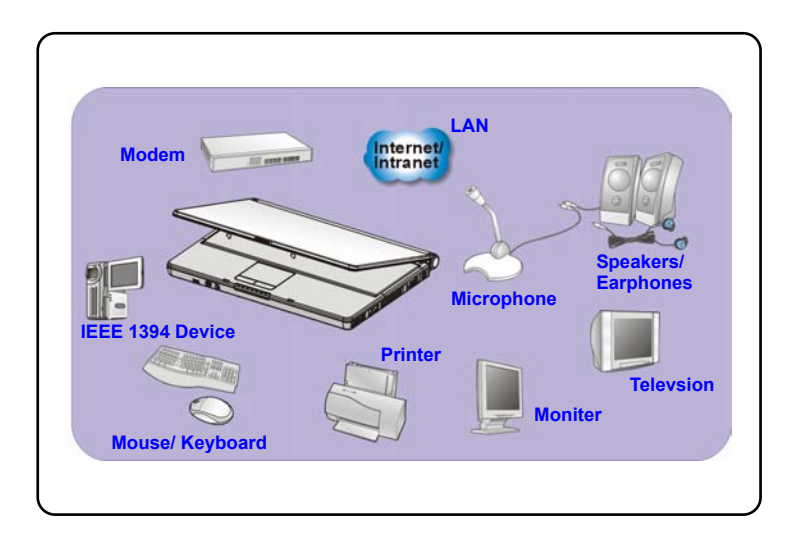

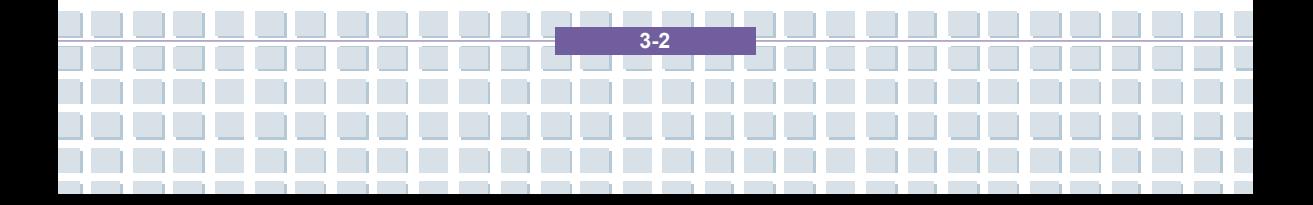

## **Connecting the Peripheral Devices**

#### **Connecting the Mouse**

You can connect a mouse to your Notebook through the USB port. To connect the mouse:

- 1. Turn on the Notebook and install the mouse driver.
- 2. Connect your mouse to the Notebook.
- 3. The Notebook may auto detect your mouse driver and enable the mouse function. If there is no detection of you mouse you can manually enable the mouse by going to Start Menu → Control Panel → Add Hardware to add the new device.

#### **Connecting the Keyboard**

You can connect a keyboard to your Notebook through the USB port. To connect the keyboard:

- 1. Turn on the Notebook and install the keyboard driver.
- 2. Connect your keyboard to the Notebook.
- 3. The Notebook may auto detect your keyboard driver and enable the keyboard function. If there is no detection of you keyboard you can manually enable the keyboard by going to Start Menu → Control Panel → **Add Hardware** to add the new device.

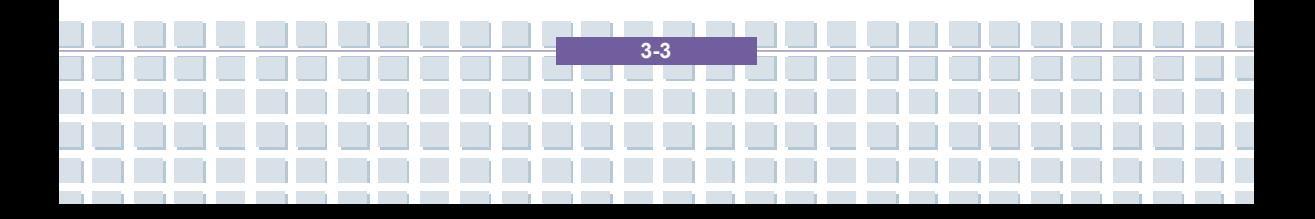

#### **Connecting the Printer**

If your printer has a USB interface, you can then use the USB port on the Notebook to connect the printer. The following instruction describes the general procedure to connect a printer:

- 1. Turn off the Notebook.
- 2. Connect one end of the printer cable to the Notebook's USB port and the other end to the printer.
- 3. Connect the power cord and turn on the printer.
- 4. Turn on the Notebook and the system will detect a new device. Install the required driver.

For further instructions, please refer to your printer's manual.

#### **Connecting the External Monitor**

You can connect an external monitor to your Notebook through the VGA port for

a larger view with higher resolution. To connect the monitor:

- 1. Make sure that the Notebook is turned off.
- 2. Plug the monitor's D-type connector into the Notebook's VGA port.
- 3. Connect the monitor's power cord and turn on the monitor.
- 4. Turn on the Notebook and the monitor should respond by default. If not, you can switch the display mode by pressing [**Fn**]+[**F2**]. Alternately, you can change the display mode by configuring the settings in **Display Properties** of Windows operating system.

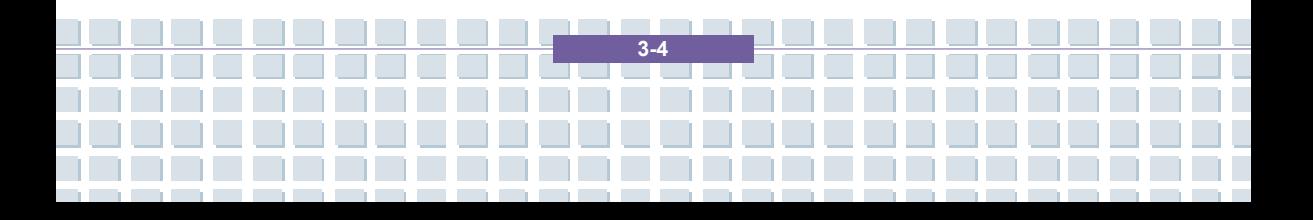

#### **Connecting the IEEE 1394 devices**

The IEEE 1394 port of your Notebook is a next-generation serial bus that features a high-speed transfer rate and the connection of up to 63 devices, allowing you to connect many high-end peripheral devices and consumer electronic appliances, such as the DV (digital video camera). The IEEE 1394 standard interface supports "**plug-and-play**" technology, so that you can connect and remove the IEEE 1394 devices without turning off the Notebook. To connect the IEEE 1394 device, simply connect the cable of the device to the IEEE 1394 port of your Notebook.

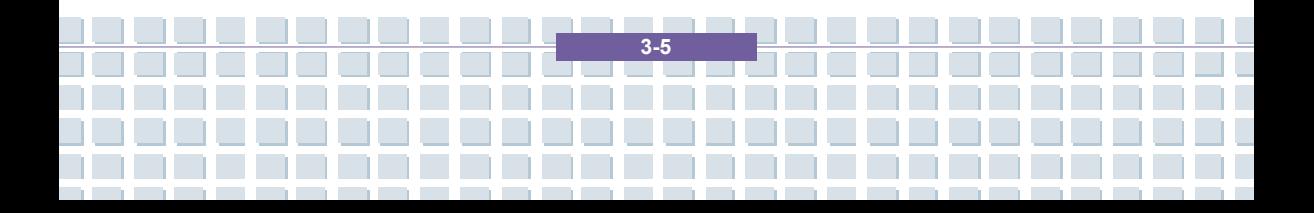

## **Connecting the Communication Devices**

#### **Using the LAN**

The RJ-45 connector of the Notebook allows you to connect the LAN (local area network) devices, such as a hub, switch and gateway, to build a network connection. This built-in 10/100 Base-T LAN module supports data transfer rate up to 100Mbps.

For more instructions or detailed steps on connecting to the LAN, please ask your MIS staff or network manager for help.

#### **Using the Modem**

info

The built-in 56Kbps fax/data modem allows you to use a telephone line to communicate with others or to dial-up to connect the Internet.

For more instructions or detailed steps on dialing-up through the modem, please consult your MIS staff or Internet service provider (ISP) for help.

- *1. To reduce the risk of fire, use only No. 26 AWG or larger telecommunication lone cord.*
- *2. You are strongly recommended to install the modem driver included in the software CD of your Notebook to take full advantage of the modem feature.*

**3-6** 

## **PC Card Installation**

The PC card slot of your Notebook allows you to install comprehensive Type-II PC cards that support various functions for your necessary, including the LAN/WLAN card, modem card and memory card.

The following instruction provides you with a basic installation for the PC card, including how to install and remove it. For more information, please refer to the manual of your PC card.

## **Installing the PC card**

- 1. Locate the PC card slot on your notebook Notebook. If there is the dummy card in the slot, remove it first.
- 2. Insert the PC card into the slot (usually with its label facing up) and push it until it is firmly seated.

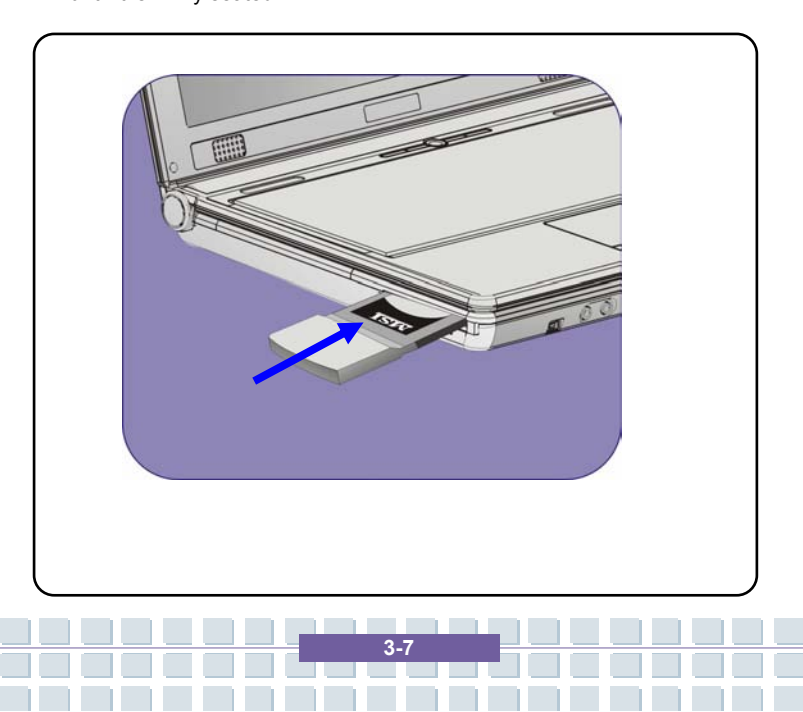

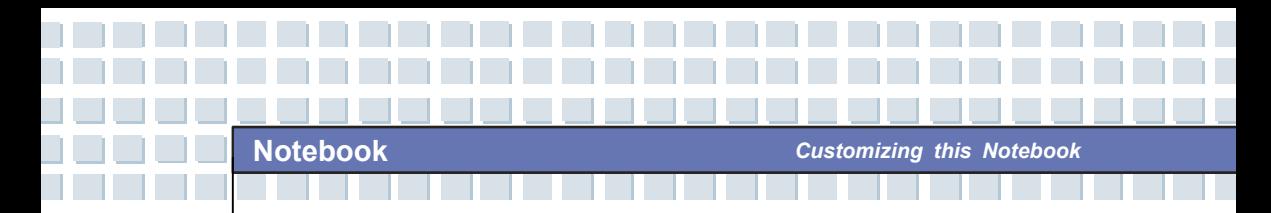

## **Removing the PC card**

- 1. Press the Eject Button to make it stretch out.
- 2. Push the Eject Button and the PC card will slide out. Pull it out of the slot.

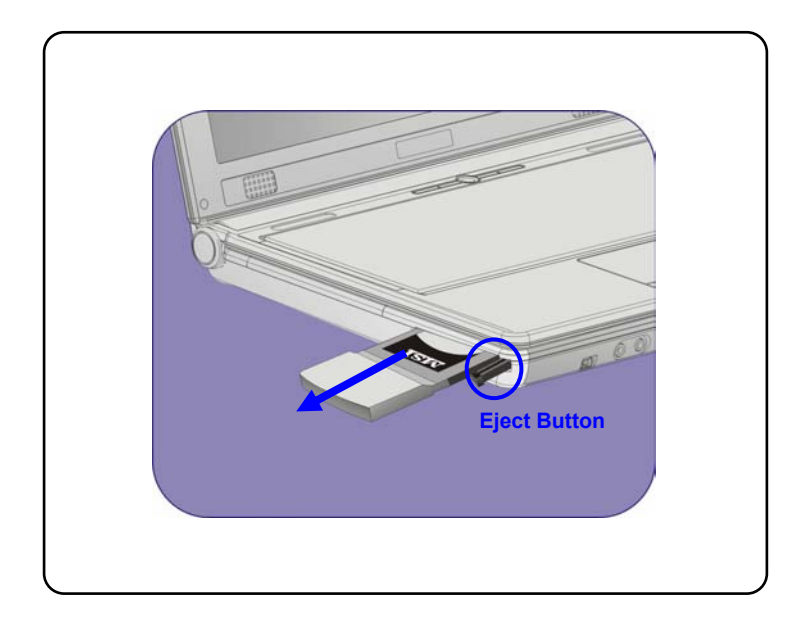

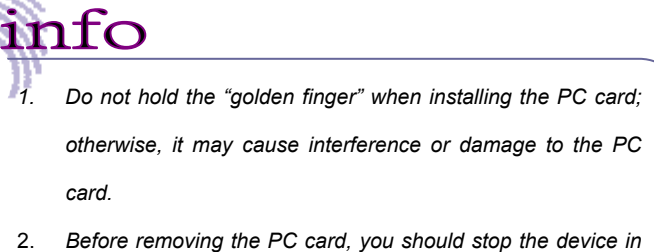

*Windows operating system.*

**3-8** 

OK

## **Safely Remove Hardware**

If you connect any peripheral device to your system, the **Safely Remove** Hardware icon  $(\leq)$  will appear on the taskbar. Double-click the icon to bring up the Safely Remove Hardware dialog box. You can see all connected peripheral devices here. If you want to remove any of the devices, move the cursor to the device and click **Stop**.

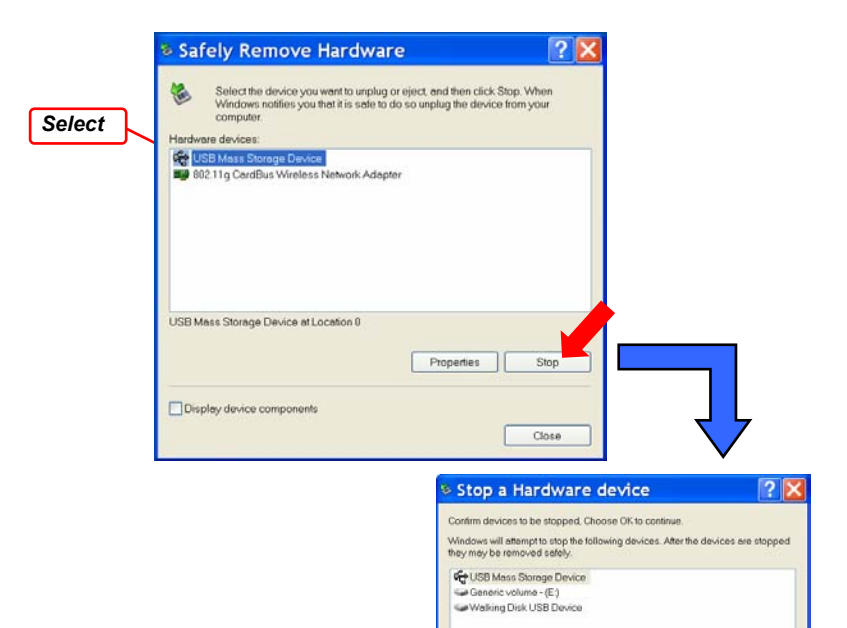

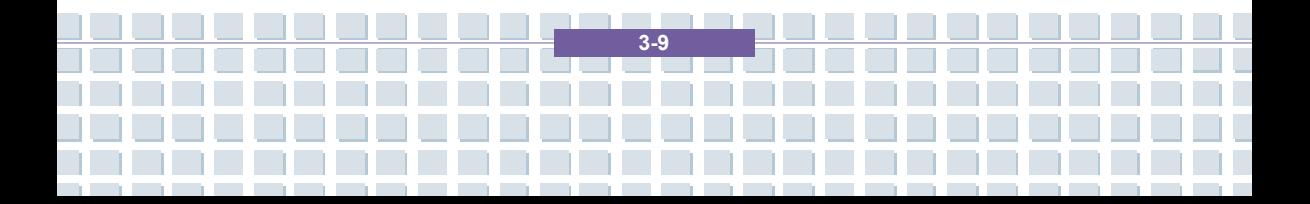

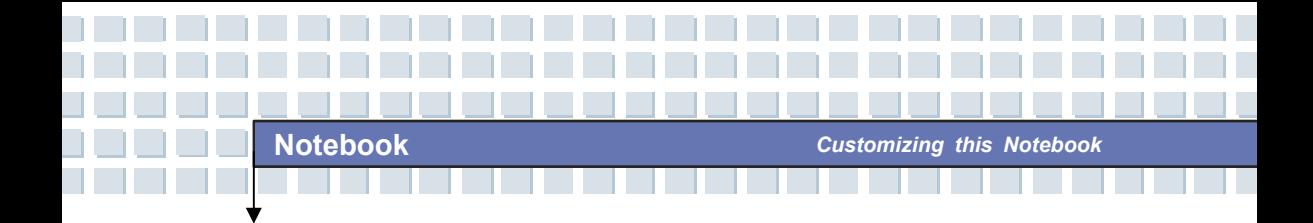

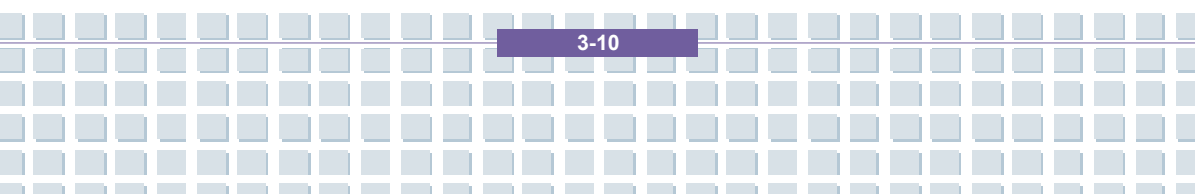
# **Preface** Chapter 1 **General Introductions** Chapter 2 **Getting Started Customizing this Notebook** Chapter 3 **BIOS setup** Chapter 4 **Troubleshooting, First Aid and FAQ** Chapter 5 Chapter 6 **Mandatory Activation Connect the TV card & The** Chapter 7 **Windows Media Centre** - Initial configuration

# **About BIOS Setup**

## **When to Use BIOS Setup?**

You may need to run the BIOS Setup when:

- An error message appears on the screen during the system booting up and requests you to run SETUP.
- You want to change the default settings for customized features.
- You want to reload the default BIOS settings.

## **How to Run BIOS Setup?**

info

To run the BIOS Setup Utility, turn on the Notebook and press the [Del] key during the POST procedure.

If the message disappears before you respond and you still wish to enter Setup, restart the system by turning it OFF and ON, or simultaneously pressing [Ctrl]+[Alt]+[Delete] keys to restart.

> The screen snaps and setting options in this chapter are for your references only. The actual setting screens and options on your Notebook may be different because of BIOS update.

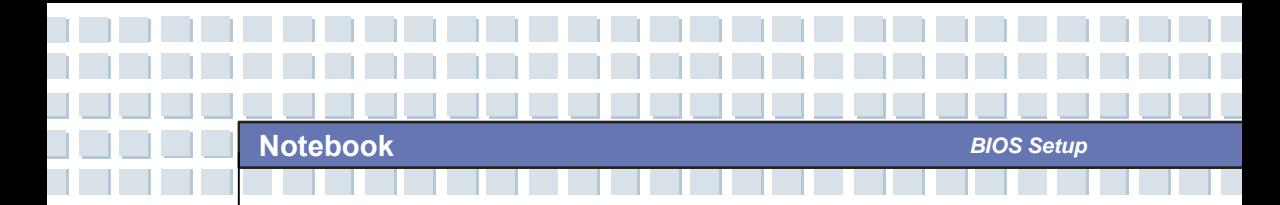

# **Control Keys**

You can use only the keyboard to control the cursor in the BIOS Setup Utility.

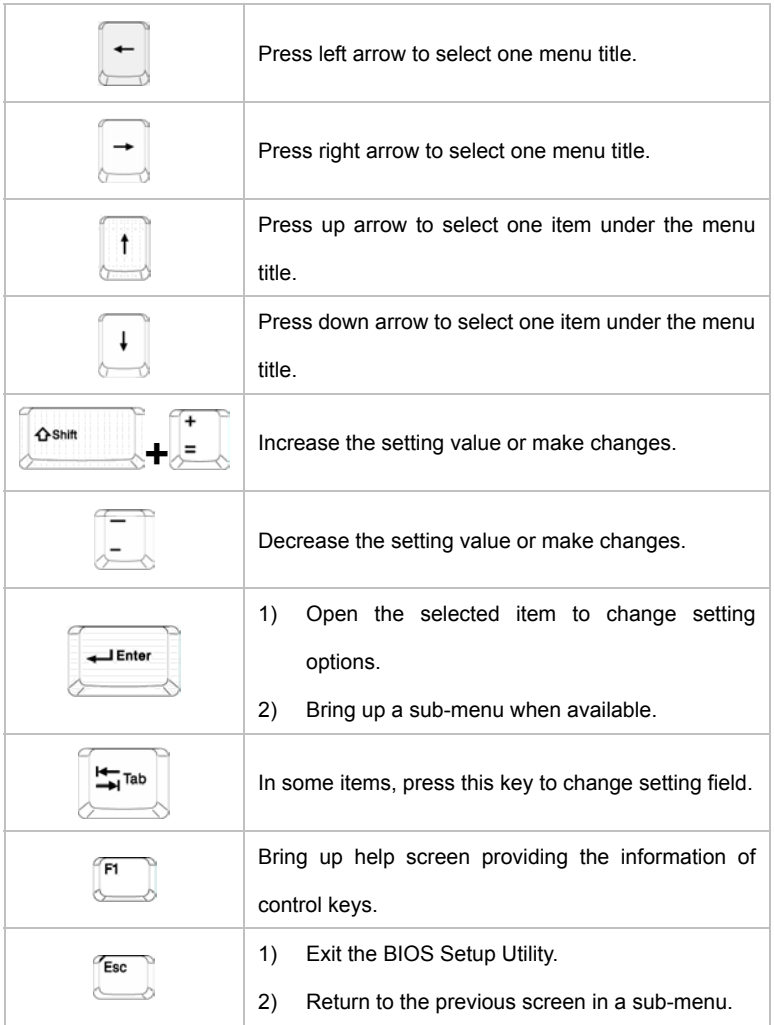

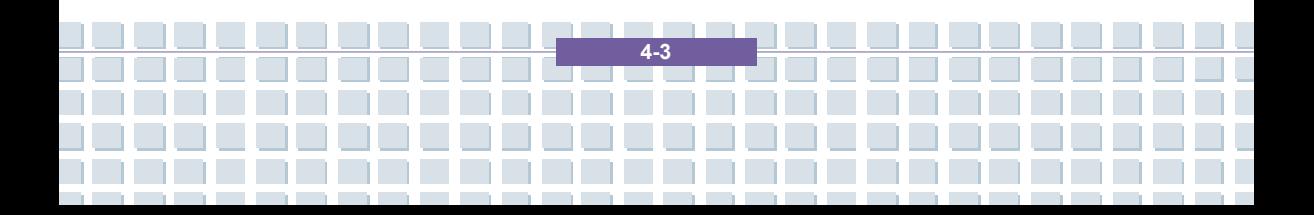

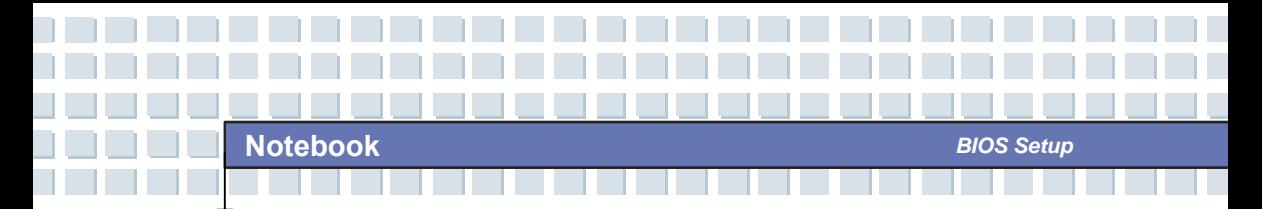

# **BIOS Setup Menu**

Once you enter the BIOS Setup Utility, the Main menu will appear on the screen.

The Main menu displays the system information, including the basic configuration.

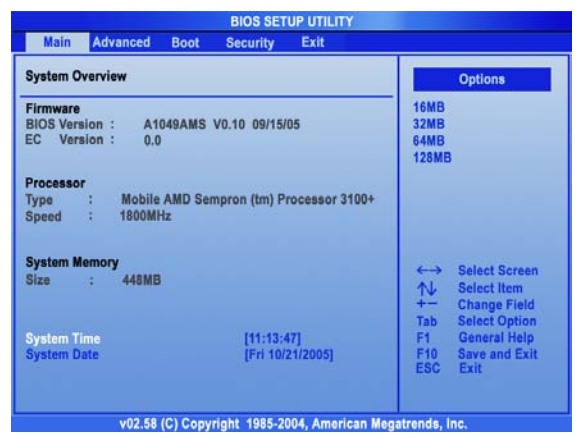

#### **Main menu**

Show System Overview information about BIOS version, CPU features, Memory

size and setting of System Time and Date.

### **Advanced menu**

Configure IDE and USB settings.

#### **Boot menu**

Set up Boot Type and Boot Sequence.

### **Security menu**

Install or clear Supervisor's and User's Password settings.

### **Exit menu**

Choose decided status before leaving the BIOS menu.

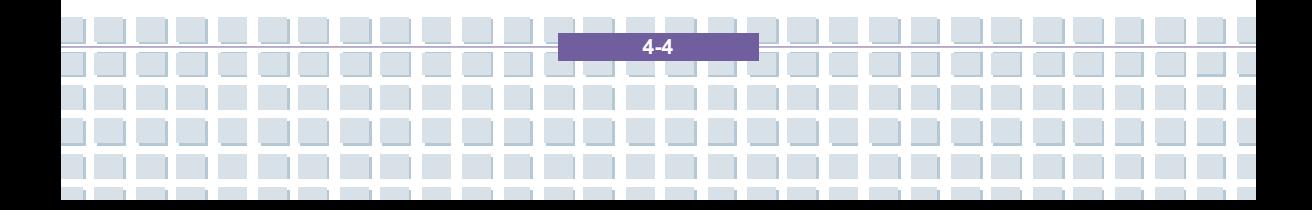

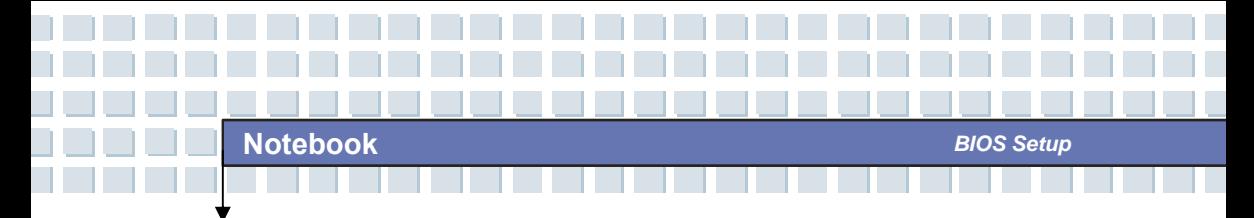

## **Main menu**

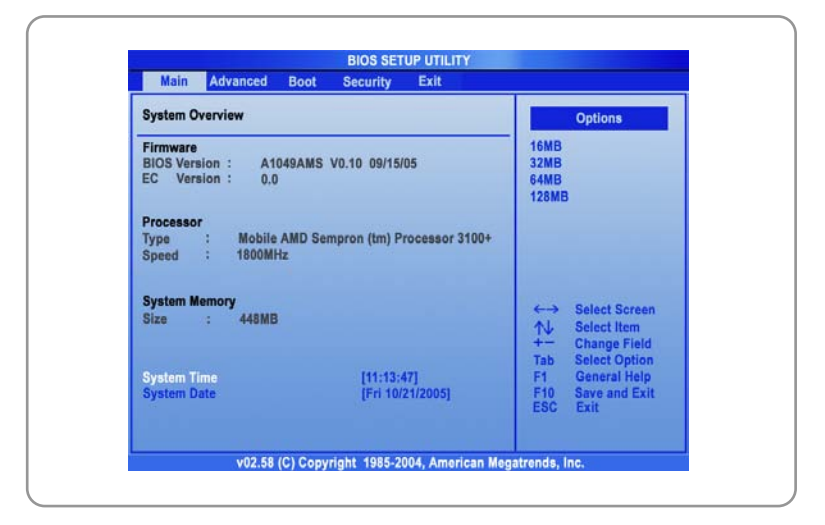

### **System Overview**

System Overview will show you BIOS version and other information about its build date and update notes. Following is CPU's information about its Type and Speed.

### **System Time**

This item allows you to set the system time. The system clock will go on no matter you shut down the PC or get into sleep mode. The set format is [hour:minute:second].

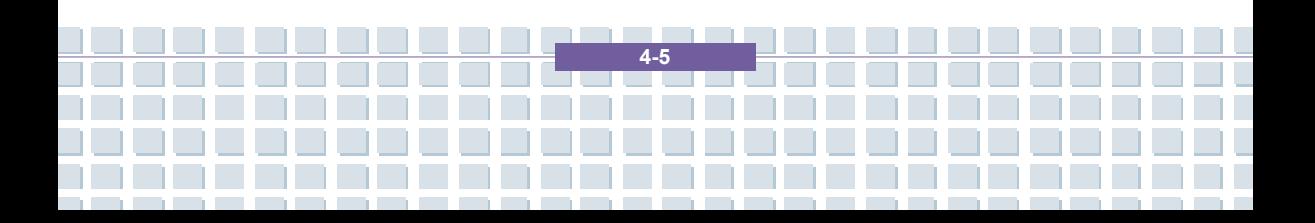

### **System Date**

This item allows you to set the system date. The date format is [day:month:date:year].

- **Day** Day of the week, from Sun to Sat, which is determined by BIOS (read-only).
- **Month** The month from 01 (January) to 12 (December).
- **Date** The date from 01 to 31.
- **Year** The year can be adjusted by users.

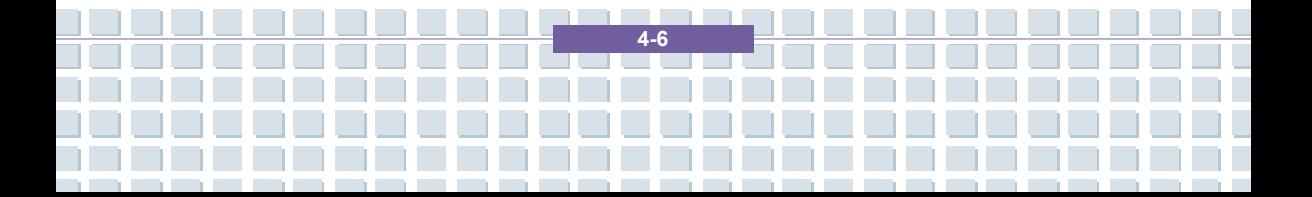

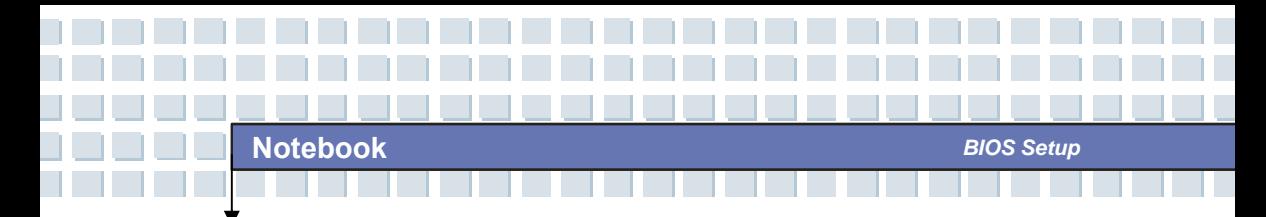

## **Advanced menu**

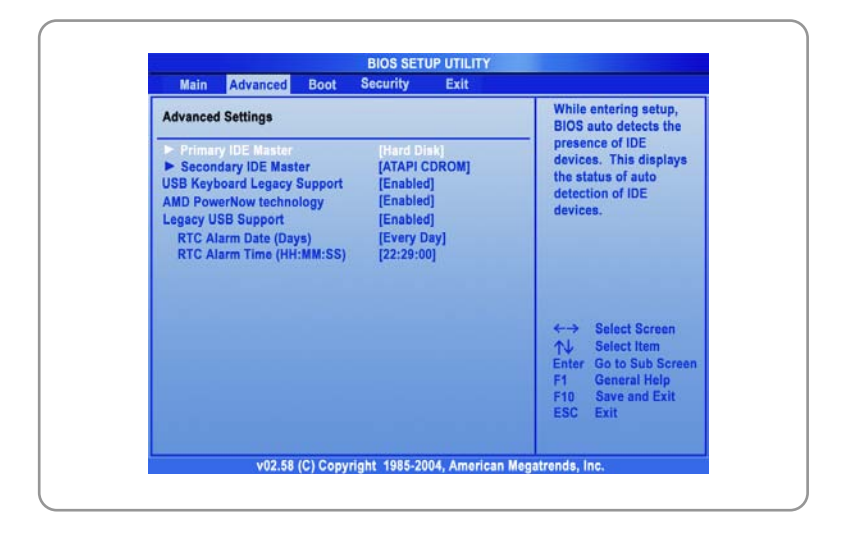

### **Advanced Settings**

### **Primary/Secondary IDE Master**

The two items display the types of the primary/secondary master IDE devices installed in the Notebook. Press [Enter] to bring up a window showing the detailed information of the device, including the device name, vendor, LBA mode, PIO mode and more.

### **AMD PowerNow technology**

This item allows you to enable or disable AMD PowerNow technology. When set to Enabled, the system always operates in a conserve power mode. If you want optimize the processor, set this item to Disabled, so that the processor's speed will vary depending on the use of your operating system and applications. Default setting is set to **Enabled**.

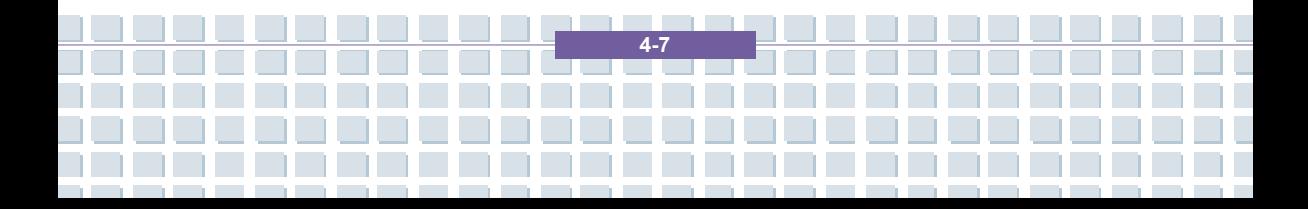

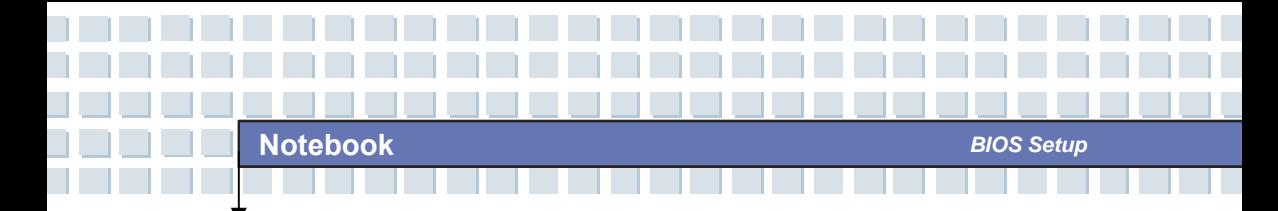

### **Legacy USB Support**

If you want to use USB device, like mouse, keyboard, portable disk, in DOS system or boot your system by USB device, you should enable this function by selecting *Enabled*.

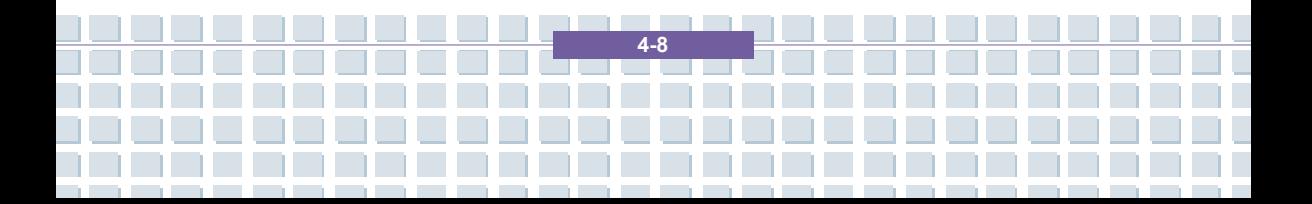

![](_page_80_Picture_0.jpeg)

## **Boot menu**

![](_page_80_Picture_2.jpeg)

### **Quiet Boot**

This item enables you to show the vendor logo on the boot-up screen.

Settings options: *Disabled* and *Enabled*. The default setting is

### *Enabled*.

### **1st, 2nd and 3rd Boot Device**

The three items allow you to set the sequence of boot devices where BIOS attempts to load the disk operating system.

![](_page_80_Picture_9.jpeg)

![](_page_81_Picture_0.jpeg)

## **Security menu**

![](_page_81_Picture_49.jpeg)

### **Security Settings**

### **Change Supervisor/User Password**

When you select the function, a message box will appear on the screen as below:

![](_page_81_Picture_6.jpeg)

Type the password *you* want, up to six characters in length and press [Enter]. The password typed now will replace any previously set password from CMOS memory. You may also press [**ESC**] to abort the selection and not enter a password.

![](_page_81_Picture_8.jpeg)

info

When the Supervisor Password is set, the new item **User Access Level** and **Password Check** will be added in the menu. You can make further settings of access right in the **User Access Level** item. Setting options: **No Access**, **View Only**, **Limited** and **Full Access**. The Password Check item is used to specify the type of BIOS password protection that is implemented. Settings are described below:

![](_page_82_Picture_90.jpeg)

To clear a set password, just press [**Enter**] when you are prompted to enter the password. A message box will show up confirming the password will be disabled. Once the password is disabled, the system will boot and you can enter Setup without entering any password.

About Supervisor Password and User Password Supervisor Password allows the user to enter and change the settings of the setup menu; User Password only allows the user to enter the setup menu, but do not have the right to make changes.

![](_page_83_Picture_0.jpeg)

## **Exit menu**

![](_page_83_Picture_52.jpeg)

### **Save Changes and Exit**

Save the changes you have made and exit the utility.

### **Discard Changes and Exit**

Exit the utility without saving the changes you have made.

### **Discard Changes**

Abandon your changes and reload the previous configuration before

running the utility.

### **Load Optimal Defaults**

Select this item to load the default settings for optimal system performance.

![](_page_83_Picture_12.jpeg)

# **Preface** Chapter 1 **General Introductions** Chapter 2 **Getting Started Customizing this Notebook** Chapter 3 **BIOS setup** Chapter 4 **Troubleshooting, First Aid and FAQ** Chapter 5 Chapter 6 **Mandatory Activation Connect the TV card & The** Chapter 7 **Windows Media Centre** - Initial configuration

# **Troubleshooting, First Aid and FAQ**

This notebook computer is a carefully tested, high-quality computer system offering the latest technology. However, problems and malfunction can never be totally avoided. In order to help you restore a fully-functional system we have collected together some detailed information about identifying and resolving the most common problems. If you have any problem, proceed as follows:

- Read the "Troubleshooting" section.
- Try to find the solution to your problem in the Chapter "FAQ".

### **NOTE**

You'll find the latest FAQ on your desktop under *Manufacturer Information* and also on the Internet.

Go to *http://www.service.targa.co.uk/* to search for the latest FAQ and drivers.

- Read the corresponding chapter in this manual.
- Make use of the Windows System Recovery.
- If the notebook does not boot or there are errors during the booting up process, use the Recovery Software found on the EasyInstall CD. This software will help you restore the Windows boot and system files, and also reset your notebook to the factory default configuration if necessary.
- Call our hotline.
- If none of the above has helped you solve the problem, you can use our Pickup Service.

![](_page_85_Picture_14.jpeg)

# **Troubleshooting**

If your notebook hangs while running or booting this can be due to a recently installed software. This can be solved as follows:

- Power your notebook on. First of all you'll see the usual BIOS messages. As soon as they have finished, press the [F8] key. This will display the Windows XP boot menu. Select the *Safe Mode* command. Windows will now boot in a special "emergency mode".
- Click *Start/All Programs/Accessories/System Tools/System Restore* to restore it to an earlier time when it worked. If this does not succeed, please also try all the other restore options.
- Uninstall the recently installed software via the *Add or Remove Programs* option from the Control Panel (this also works in Safe Mode).
- Start your notebook with the Windows XP Home Edition CD inserted into the drive and hold any letter key (e.g. . [H]) until the Windows Setup is launched. Wait until all files have been loaded. In the Windows Welcome screen, press [Enter], confirm the End User License Agreement by pressing [F8] and press [R] to repair an installation. (You only need to reinstall the drivers from the supplied EasyInstall CD once Windows has been repaired.)

**5-3** 

Contact the manufacturer of the third-party software.

If you do not hear any sound, there are several possible reasons for hardware or software malfunction. In order to locate them better, proceed as follows:

- Make sure that the sound card driver has been installed and that you have selected the sound card as default audio device. To do so, open the Control Panel and double-click on *Sounds and Audio Devices*, click the *Audio* tab and check that Realtek *Audio* is selected as the default recording and playback device.
- For the standard playback device, click the *Volume* button and make sure that there is no check mark on any *Mute* option. Drag all the volume rulers to a medium volume level.
- Re-install the sound driver form the EasyInstall CD.
- Contact our Hotline.

If you cannot connect to the Internet via a modem, there are several possible reasons. Follow these steps to locate the problem:

- Uninstall the modem by opening the Device Manager found in *Control Panel/System/Hardware*. Click the plus sign next to *Modems* and right-click on the modem to choose the *Uninstall* command. The modem will be removed from the list. Now you can reinstall it automatically from the Device Manager by clicking on the *Action/Scan for hardware changes*.
- You can also perform a diagnostics from the Device Manager. Double-click on the modem, open the *Diagnostics* tab and click the *Query Modem* button. The list that pops up should contain a first entry *Succeeded* for a modem that

![](_page_87_Picture_10.jpeg)

is working properly.

- Try a different modem cable.
- Make sure that the modem cable has been properly inserted into the modem port.
- Try a different telephone wall socket (easy when using a notebook).
- Try connecting to a different ISP to get Internet access.
- Establish a test connection to a normal telephone number (e.g. your mobile

**5-5** 

phone) by clicking **Start/All** 

*Programs/Accessories/Communications/HyperTerminal*.

**Notebook** *Troubleshooting, First Aid and FAQ* 

# **FAQ – Frequently Asked Questions**

### **Where Can I Find Spare Parts and Accessories?**

Targa offers a wide range of spare parts and accessories for your PC.

+49 2921 / 99-3030 only English

## **Information About Drivers, FAQs and Manual**

In order to have all components of your Targa computer optimally tuned, you should regularly install the latest drivers. You can download them free from the Targa Service site on the Internet. There you'll also find additional FAQs plus this manual as a PDF document for opening in Adobe Reader. Adobe Reader offers a comfortable search function that you can access via *Edit/Search*, so that you can easily find the desired information and help texts. You'll find the Targa Service portal on the Internet at: *http://www.service.targa.co.uk*

#### **Java applets do not execute.**

Solution: Download the current version of Java Virtual Machine from *java.sun.com*.

## **Why does My Computer Show a Smaller Hard Disk Size than the Advertised Size, e.g. 149GB Instead of the Advertised 160GB?**

Solution: The reason is the different units used for calculating this value. All manufacturer documents use units referring to base 10 digits. Therefore, 160 GB correspond to 160 billion bytes (this is a 160 followed by 9 zeros). However, the computer calculates using units based on 1024. 1 GB is equal to 1024 \* 1024 \* 1024 bytes = 1 073 741 824 bytes. Thus, for the computer 1 GB is a little more than 1 billion bytes. The conversion of the (decimal) 160 GB is: (160 billion) divided by  $(1\ 073\ 741\ 824)$  = approx. 149 GB in units of 1024 for the computer.

#### **How can I determine the exact capacity of the hard disk?**

Solution: Open the Control Panel, followed by the *Administrative Tools* folder. All system programs of this folder are displayed. Open *Computer Management*. Computer Management is a general program that includes an area with the name *Storage.* Click on the + symbol in front of this area and select the suboption *Disk Management*. On the right of the window, all the existing data media are displayed. Disk 0 represents the system hard disk. The list also displays the total size and the partitions on each medium, along with the size of each partition. Please note: currently there is more than one partition because of the Recovery and Driver partitions. These partitions total the following size of the hard disk.

![](_page_90_Picture_6.jpeg)

#### **How Can I Enable/Disable the Autorun of CD-ROMs in Windows?**

Solution: Click *Start/Run* and enter "regedit". Search for the key *HKEY\_LOCAL\_MACHINE\System\CurrentControlSet \Services\Cdrom* and then the entry *Autorun.* Double-click on the entry to edit the value: 1 = enabled 0 = disabled. After changing this value you must restart your computer.

## **The e-mail hotkey always launches Microsoft Outlook, but I want to use a different mail program. Is this possible?**

Solution: Yes. In Control Panel, select the *Internet options* and then select the *Programs* tab. Under *E-Mail*, select the program you want to launch by pressing the hotkey.

**The Internet browser hotkey always launches Microsoft Internet Explorer, but I want to use a different browser. Is this possible?** 

Solution: Yes. Click on *Start/All Programs/Program Access and Defaults*. Select *User-defined*. Next, click the down arrow. Here you can select a different browser to become your default browser. As an alternative, during the installation of the browser there should be an option to select whether to use it as your default browser.

### **Are you receiving undesired messages (spam) via Windows Messaging Service?**

This is a new form of "Internet spam". The Windows Messaging Service normally used for sending messages in a local network is misused to spread undesired or sometimes dangerous publicity mail to Internet users. In order to block these messages under Windows XP proceed as follows:

Click the Start button in the lower-left corner.

Next click *Control Panel*, then on *Performance and Maintenance*.

In Control Panel, click on *Administrative Tools*.

Double-click on *Services*.

In the list of services, select *Messaging Service*.

Double-click on it.

Under *Startup Type* select *Stop*.

Under *Service Status*, click *Stop*.

Next click *Apply* and then *OK*.

The service has been stopped, you will not receive any further messages.

### **How do I clean my notebook TFT display?**

Solution: To clean a TFT display you can use normal brand glass detergent. However, be careful that you don't apply too much detergent and that the liquid enters the display. Use a dry cotton cloth to dry the unit and avoid scratching the surface. It's best to use cleaning sets made especially for notebooks and TFT displays.

![](_page_92_Picture_16.jpeg)

#### **Pixel errors on LCDs (notebook computers + monitors)**

Active Matrix LCDs (TFT) with a resolution of 1440 x 900 pixels (XGA) rendered by three sub-pixels each (red, green, blue), a total of almost 3,9 million control transistors are used. Due to this high amount of transistors and the corresponding complex manufacturing process, in some cases faulty or the wrong driving of pixels and/or sub-pixels can occur. In the past there have been different attempts to define the number of permitted pixel errors. Normally, these were very complicated and completely different from manufacturer to manufacturer. Therefore, for manufacturing and guarantee repairs, Targa follows the strict and transparent definition of the ISO 13406-2, Class II standard that will be summarized in the following. Among others, ISO Standard 13406-2 defines universal specifications regarding pixel errors. The pixel errors are categorized into four error classes and three error types. And each pixel is composed of three sub-pixels with one primary color (red, green, blue) each.

![](_page_93_Picture_4.jpeg)

Types of pixel errors

Type 1: pixel always lights (bright, white dot)

Type 2: pixel never lights (dark, black dot)

Type 3: abnormal or defective sub-pixel of the colors red, green or blue (lighting continuously, not lighting or blinking)

#### **Classes of pixel errors**

![](_page_94_Picture_55.jpeg)

![](_page_94_Figure_7.jpeg)

The number of errors for the above mentioned types in each error class refers to one million pixels and must be converted according to the physical display resolution. For example, for Active Matrix LCDs (TFT) with a resolution of 1440 x 900 pixels (WXGA) rendered by three sub-pixels each (red, green, blue), a total of almost 3,9 million control transistors are used. for example, consider a 17-inch WXGA display with 1440 horizontal and 900 vertical dots (pixels). This is

![](_page_94_Picture_9.jpeg)

1,296,000 pixels in total. Referring this figure to 1 million pixels, a factor of approx. 1.29 is obtained. Therefore, error class II permits two errors of type 1 or type 2 and five errors of type 3.

Error class 1 only applies for special applications (e.g. medical) and implies higher costs. Error class II has become a standard for quality-orientated manufacturers with very good displays.

#### **BIOS updates for your notebook**

Only use official BIOS versions from our service site on the Internet. Never install any third-party or modified BIOS versions as this can void the warranty. Start downloading the proper BIOS Update from our service site http://www.service.targa.co.uk*.* You can find the proper update by entering the serial number or searching by model. Only use the BIOS that has been approved for your device. Open the Downloads tab and download the ZIP file containing the latest BIOS version. Extract the ZIP file and follow the instructions of the supplied readme.txt file.

# **Preface** Chapter 1 **General Introductions** Chapter 2 **Getting Started Customizing this Notebook** Chapter 3 **BIOS setup** Chapter 4 **Troubleshooting, First Aid and FAQ** Chapter 5 Chapter 6 **Mandatory Activation Connect the TV card & The** Chapter 7 **Windows Media Centre** - Initial configuration

# **MANDATORY ACTIVATION**

Activation associates the use of the software with a specific device. During activation, the software will send information about the software and the device to Microsoft. This information includes the version, language and product key of the software, the Internet protocol address of the device, and information derived from the hardware configuration of the device. For more information, see http://go.microsoft.com/fwlink/?linkid=69497. By using the software, you consent to the transmission of this information. Before you activate, you have the right to use the version of the software installed during the installation process. Your right to use the software after the time specified in the installation process is limited unless it is activated. This is to prevent its unlicensed use. **You will not be able to continue using the software after that time if you do not activate it.** If the device is connected to the Internet, the software may automatically connect to Microsoft for activation. You can also activate the software manually by Internet or telephone. If you do so, Internet and telephone service charges may apply. Some changes to your computer components or the software may require you to reactivate the software. **The software will remind you to activate it until you do.**

# **Preface** Chapter 1 **General Introductions** Chapter 2 **Getting Started Customizing this Notebook** Chapter 3 **BIOS setup** Chapter 4 **Troubleshooting, First Aid and FAQ** Chapter 5 Chapter 6 **Mandatory Activation Connect the TV card & The** Chapter 7 **Windows Media Centre** - Initial configuration

# **Connect the TV card**

Your Targa notebook comes with a TV card, which enables the reception of TV programmes, video text and radio stations. The card is a special combination card which can receive both analog TV stations by cable or antenna and digital TV stations by DVB-T. The operation is very simple, since the corresponding software works very much like a conventional TV or radio set. Most functions can therefore be operated intuitively and in only a few steps.

### A

The TV card comes in the form of a PCMCIA extension card. Insert the card carefully into the PCMCIA slot on the right side of the notebook. The adapter for all cables and connections projects clearly from the housing.

#### B

Before enjoying TV on your notebook, you must of course provide an antenna or cable connection and set up the channels. This is no problem, since the software handles most of the work for you completely automatically. This can be done in only a few minutes by using the following step-by-step instructions.

#### C

The necessary connections for reception, the so-called coaxial sockets, can be found on the TV card. The right socket is responsible for TV reception, and is marked *DTV/TV*. Here you can connect an analog indoor antenna, and analog cable connection or an antenna for digital terrestrial TV (DVB-T). If you would like to connect a satellite receiver, this is also no problem. All you have to do is lay a coaxial cable from the receiver to the notebook. Please note however that this will only work if the TV picture is also output to your receiver via the coaxial

**Notebook** *Connect the TV card & The Windows Media Centre – Initial configuration* 

socket. This is not the case with newer digital receivers. The other socket marked *FM-Radio* is intended for radio reception. Here you can connect the radio cable of an analog cable connection or the enclosed loop antenna.

D

Once you have connected the cable, you can begin with the necessary TV settings. How this works is described in the next section on initial configuration.

# The Windows Media Centre – Initial configuration

The central component for the management of all multimedia contents on your notebook is the Windows Media Centre. With this media centre, which is completely integrated into Windows Vista™, you can watch video DVDs, listen to music on audio CDs or hard disk files, watch the TV programme, record TV programmes, listen to the radio and much more. The Media Centre replaces many individual programmes and brings together all the media under one user interface. In order for the Media Centre to be used fully, it must be set up when first starting the programme. Your Internet connection will thereby be checked, and the available TV reception set up. All this takes only a few minutes, and is carried out with the aid of an assistant.

### **General settings**

### A

Start the Media Centre by selecting the symbol *Windows Media Centre* in the start menu. The Setup Assistant will start automatically when first running the programme. If you have already started the Media Centre before, or if the configuration was interrupted, you can also start the initial configuration manually. To do this, select the item *Tasks/Settings* in the starting screen of the Media Centre, switch to the group *General* and here select the option *Windows Media Centre Setup*. You can now start the initial configuration again by clicking the button *Run setup again*.

### B

The Setup Assistant now welcomes you. You now have the option of performing an express setup or a user-defined setup. The express setup can be carried out with a click of the mouse, and is ideal if you want to play video DVDs or audio CDs immediately. TV and radio reception will not be configured by this process. In order to carry out a full setup, select the option *User-defined setup*. This procedure is described below. Clicking the button *OK* takes you to the first window. This contains only a few items of standard information, and can be bypassed by clicking the button *Continue*. The Media Centre then briefly shows you the steps which will be carried out during the configuration. This window can also be bypassed by clicking the button *Continue*.

### $\mathsf{C}$

You will now be shown the data protection regulations. You can open and display these if required by clicking on the button *Display data protection regulations online*. Then click *Continue* to proceed to the next step. The Media

Centre wants to send information regularly to Microsoft, so that the programme can be improved in accordance with user requirements. If you would like to allow this anonymous report, select the option *Yes, I would like to participate*. If you do not want to send any reports to Microsoft, select the option *No, I would not like to participate*. Then click *Continue* to proceed to the actual configuration.

D

The Media Centre can do more than simply play CDs and DVDs. It also offers the facility of calling up additional information on every album or film, such as the CD cover, or background information on a film or the current TV programme. In order to be able to do this, the Media Centre needs an Internet connection. This will be done using your existing connection, e.g. by modem, DSL or Router. You can activate or deactivate the call-up of this additional information by selecting the options *Yes* or *No*.

E

This completes the general configuration of the Media Centre. The Assistant notifies you of this briefly in a message window. Now click the button *Continue*  to proceed to the setup of the reception and display components.

![](_page_102_Picture_6.jpeg)

**Notebook** *Connect the TV card & The Windows Media Centre – Initial configuration* 

### **Setting up the TV reception**

Once the basic settings have been made in the Windows Media Centre, you can set up the TV reception. The software will search for and save all the TV stations available in your region.

F

You can now set up the TV reception. In the window now displayed, select the option *Configure tuner, TV signal and TV programme* and then click the button *Continue*. First you must specify the region for which you want to receive the TV programme. *Great Britain* is selected as the default setting. Confirm this by selecting the option *Yes...* or click *No...* in order to select a different region.

### G

The Media Centre will now automatically establish an Internet connection and download the current setup options for your country. This may take a moment, depending on the speed of your Internet connection. The Media Centre can regularly load the current TV programme from the Internet. This makes the process easier for you, offers additional information and enables for example the more convenient programming of the built-in video recorder. Activate this function by clicking *Yes* or switch it off by selecting *No*. If you activate this function, you must then agree to the legal conditions by selecting the option *I agree*.

#### H

In order for the Windows Media Centre to be able to determine your TV and radio programme correctly, you must now enter your postcode. Enter this in the corresponding field, and then proceed to the next window by clicking the button *Continue*. The Media Centre will now access the Internet again and update the

programme information. This only takes a moment, and you then proceed automatically to the next step.

I

The Windows Media Centre now lists the reception types available for your region. The contents of the list depend on your location, e.g. whether analogue TV is available, digital antenna TV only, or whether a cable connection was found on the computer. Select your signal, e.g. *DVB-T* or *Cable*. The Media Centre now obtains further information from the Internet, and a message is then displayed that the TV programme has been completely downloaded. Now proceed to the next step by clicking the button *Continue*.

J

Now comes one of the most important steps. The Media Centre will start the automatic station search process. The Media Centre searches for, lists and saves all the TV programmes that you can receive. This may take a little time, depending on the number of programmes that can be received. Start the process by clicking the button *Start search*. The search process may take a little time, and depends essentially on the reception used. DVB-T can transmit a dozen stations, and a satellite even 100 or more. As soon as the Media Centre has completed its search, the stations identified will be listed for you. This completes the setup of the TV reception. Now click the button *Continue* to finish the step and return to the main screen of the initial configuration.

### **Optimising the screen view**

Once all the possible stations have been found and saved, you return automatically to the configuration screen. Here you should next set up your screen to obtain the optimum view.

K

Select the item *Optimise screen view of Media Centre* and then click the button *Continue*. In order to check the current setting, you can view a test film by clicking the button *View video*, or click the button *Continue* to proceed direct to the configuration. The Windows Media Centre will now switch automatically to the full-screen mode to allow a better assessment of the picture.

 $\mathbf{L}$ 

The Assistant now asks whether the preferred screen is connected. Confirm this by clicking *Yes* and proceed to the next step. Now select your monitor type. The standard setting should be your notebook screen. This is selected by clicking the option *Integrated screen*.

#### M

In the following step, you must now select the screen format. You can choose between the aspect ratios 16:9 and 4:3. Your notebook screen has an aspect ratio of 16:9, so you must therefore select this option. The Media Centre normally retains the currently selected resolution, although you can also select your own resolution for watching TV and films if required. You can retain the current resolution by clicking *Yes*, or click *No* to define a different resolution to the Media Centre. Finally you have the facility of adjusting the screen view. You can adjust the brightness, contrast and the RGB colour balance. This completes the screen configuration, and you now return to the main configuration screen.

![](_page_105_Picture_10.jpeg)

### **Setting up the loudspeakers**

You now have the facility of setting up the loudspeakers of your computer. This is particularly important if you have more than two stereo loudspeakers, i.e. a surround system.

### N

To do this, select the item *Setup loudspeakers* in the main menu of the Assistant. Click the button *Continue* to proceed to the next step. The first window contains just a few items of explanatory information. In the second window, you must specify how the loudspeakers are connected to your computer. For analog PC loudspeakers, select the option *Mini-cinch plug*, for the optical digital output *Toslink* and for the internal loudspeakers the option *Integrated*. Then you must specify the number of loudspeakers. You can choose between *2 loudspeakers*, *5.1-surround* and *7.1-surrond*. If you selected the integrated loudspeakers before, you can of course only specify two loudspeakers. The other options are only available if you have connected a surround system or a digital amplifier.

#### P

In the next step, you must test your loudspeakers by clicking the button *Test*. If everything has worked properly, you can proceed with the option *I heard sound from all loudspeakers*. If no sound was heard, or if you did not hear the test signal from one or more loudspeakers, check all the connections and repeat the test by clicking *I did not hear sound from all loudspeakers*. Then click the button *Continue* to proceed to the last window. Here you can conclude the loudspeaker setting by clicking *Finish*.

![](_page_106_Picture_8.jpeg)

## **Setting up the media library**

In order for the Media Centre to be able to manage all your video, music and picture files, you have the facility of activating the internal library. To do this, select the item *Set up music, picture and video library*.

### Q

In the first step, you must specify what you want to do. For this purpose, select the option *Add folders to be monitored*. Then click the button *Continue* to proceed to the next step.

### R

You can now specify whether you want to add the folders on this computer, or create media folders on another computer, e.g. a home network. For local media files, select the option *Add folders on this computer*.

### S

Now select the folders on your computer. For example, you can select the media files in your private user directory or also the public media folders for all users of this computer. If required, you can specify an individual folder by selecting the option *Local drive (C:)*. In the next window, your selection will be displayed again, and the process can be concluded by clicking the button *Finish*. The Media Centre now searches for files on your computer. This may take a moment. You then return automatically to the main screen of the Assistant.

### T

You have now completed all steps of the initial configuration for the Windows Media Centre. The programme is now completely set up, and can be used immediately. Confirm this once again by selecting the option *Finish*. You can
**Notebook** *Connect the TV card & The Windows Media Centre – Initial configuration* 

now close the assistant by clicking *Continue* and *Finish*. This automatically returns you to the main screen of the Media Centre.

# Watching TV on your notebook

Before you can use the TV programme on your notebook, you must first have set up the TV reception with the aid of the Setup Assistant. The relevant instructions can be found at the beginning of this chapter. Alternatively, you can also select the item *Settings/TV* in the *Tasks* group in the main menu of the Media Centre. Here you will find the items *Setup TV signal* and *TV programme*. This is used to set up the reception signal (cable, DVB-T etc.) and start a station search. The operation is no different from the Assistant, except that it only carries out these individual steps. The Windows Media Centre also contains a complete TV receiver, with which you can receive and watch the current TV programme on your notebook. The operation is very simple, since the Media Centre works very much like a conventional TV set. Most functions can therefore be operated intuitively and in only a few steps.

# A

First start the Media Centre from the Windows start menu. This takes you automatically to the starting screen of the programme. In this screen, click the group *TV +Film*.

# B

This takes you to the group for the TV reception. Various functions are available to you here. By clicking the button *Live-TV* you can switch direct to the current TV programme. The last station selected will be displayed automatically. The

item *Recordings* allows you to record and play back programmes. The button *TV-Programme* takes you to an electronic TV magazine and the item *Search*  enables you to search through stations for interesting programmes.

### C

Select the item *Live-TV* to watch the current TV programme. The Media Centre will now activate the TV reception, and display the last station watched. You can control the TV programme with the aid of the operating panel at the lower right. You can switch through the programmes using the plus and minus buttons of the channel switch  $(+ / -)$ . When you have found an interesting programme, there is nothing else you have to do. After a few seconds, the operating panel will be hidden automatically, allowing you full view of the programme. You can also switch between the full-screen mode and the window mode with the aid of the buttons at the upper right.

#### $\mathsf{D}$

The Media Centre has a so-called **time-shift function**. This saves the current TV programme for a specific time invisibly in the background. This allows you to watch the programme with a time-shift with the aid of the forward and back buttons in the operating panel. For example, you can rewind in order to watch an interesting report again, or if you missed the start of a film.

#### E

If you want to obtain information on the current TV programme, return to the main menu of the TV area by selecting the green Media Centre symbol at the upper left. Here select the item *TV programme*. This takes you to an electronic TV magazine, which shows you all stations in a clear list. You can move through the list using the arrow buttons at the lower right. The "up" and "down" arrows

**Notebook** *Connect the TV card & The Windows Media Centre – Initial configuration* 

move you through the station list. You can switch through the times of day using the arrow buttons at the upper right and left. If you want to watch one of the programmes displayed, simply double-click on the name of the programme. This takes you automatically to the function *Live-TV* where you can watch the selected programme.

# **Using Teletext (Videotext) on the notebook**

With the Windows Media Centre, you can not only watch the current TV programme, but also view the Teletext/Videotext of the relevant station. This provides you with exactly the same information as a conventional TV set. You can access this additional information with just a few clicks of the mouse. Note: The Windows Media Centre only supports Teletext (Videotext) if analog TV reception is being used, e.g. by cable or indoor antenna. In the case of digital programmes such as DVB-T, the Windows Media Centre cannot display Teletext (Videotext). Alternatively you can use the electronic programme guide under *TV programme*.

#### A

First go to the current TV programme in the usual way using the function *Live-TV*. Select the required station as usual using the plus and minus buttons.

# B

As soon as the programme starts running, click once with the right mouse button on any free area within the Media Centre window, e.g. on the TV picture. This opens a menu in the right-hand corner, where you can now select the item *Teletext*.

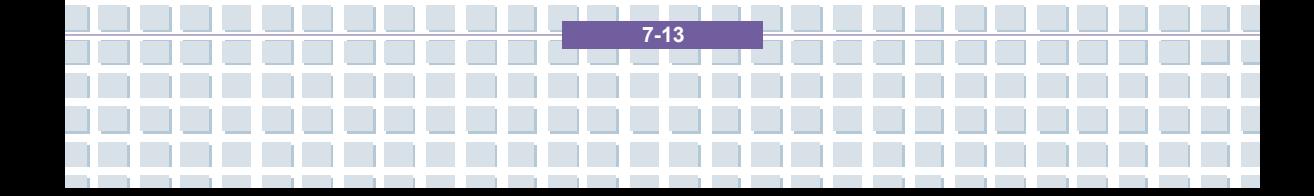

C

The operation of the Teletext is quite simple, and differs hardly at all from its use on a conventional TV set. You can navigate through the Teletext using the four coloured buttons (red, green, yellow, blue). With the three buttons next to these, you can activate further functions, e.g. display the Teletext on a black background or as a transparent overlay on the current TV programme. With the number keypad of the keyboard, you can also enter the required Teletext page direct. You do not have to confirm the entry, simply enter the three numbers. When you want to close the Teletext, simply click the button *Close* once. This takes you back automatically to the current TV programme.

# Receiving radio stations with the Media **Centre**

The Windows Media Centre also includes a complete FM radio receiver, with which you can receive conventional radio stations and listen to them on your notebook. This provides you with the convenience of a normal radio. The Windows Media Centre unfortunately only supports the radio function if an analog source (cable, antenna) is selected for the TV reception. If DVB-T is activated, the Media Centre cannot scan the radio station. Before you can receive radio programmes with your notebook, you must of course first ensure good reception. The easiest way to do this is if you have a cable connection. Next to the TV socket, a cable connection also has a radio output via coaxial cable. Connect this direct to the radio socket on the TV cart of the notebook. If you do not have this facility, or do not want to connect an extra cable to your notebook, you can also use an indoor antenna (loop antenna). Connect this to the radio socket on the TV card of the notebook and enjoy radio reception immediately.

#### A

First start the Media Centre in the normal way via the Windows start menu. This takes you to the main or starting screen. Here first select in the media list the group *Music*, and then the item *Radio*. This takes you direct to the radio area.

### B

Here you can now select a radio source. In the case of analog reception, only the item *FM radio* will be available. Click this item to select it, and the radio reception will be started. When first using the radio, no stations will be saved, and no

programmes will be played. In order to search for stations, simply use the plus and minus buttons of the function *Search* (+ / -). The automatic station search will now be started in the same way as with a conventional radio.

C

As soon as a station with good reception has been found, the station search stops. You can now fine-tune the frequency using the plus and minus buttons of the function  $Tuning$   $(+ / -).$ 

D

If you regularly want to listen to a particular station, you can save it. For this purpose, you have storage spaces available – the Media Centre calls these *Pre-settings*. As soon as the required station is set, click the button *Save as pre-setting* right at the bottom of the window. This opens a new window where you can allocate a name to this station. The process is completed by clicking the button *Save*. You can now switch through the saved stations quite simply using the plus and minus buttons of the function *Pre-settings*. Alternatively, you can also click direct on the saved station in the main menu under *Music*.

#### E

For radio reception, the Media Centre offers a so-called **Time-shift** function. The programme thereby retains a certain part of the radio programme in its memory, enabling you to move forward and back in the programme, e.g. in order to listen to a particular programme again. This is done using the forward and back buttons at the lower right of the operating panel.

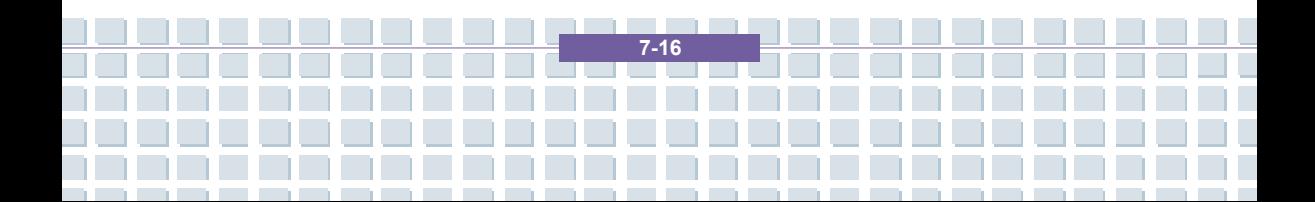